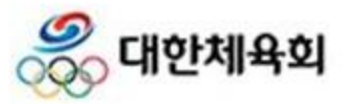

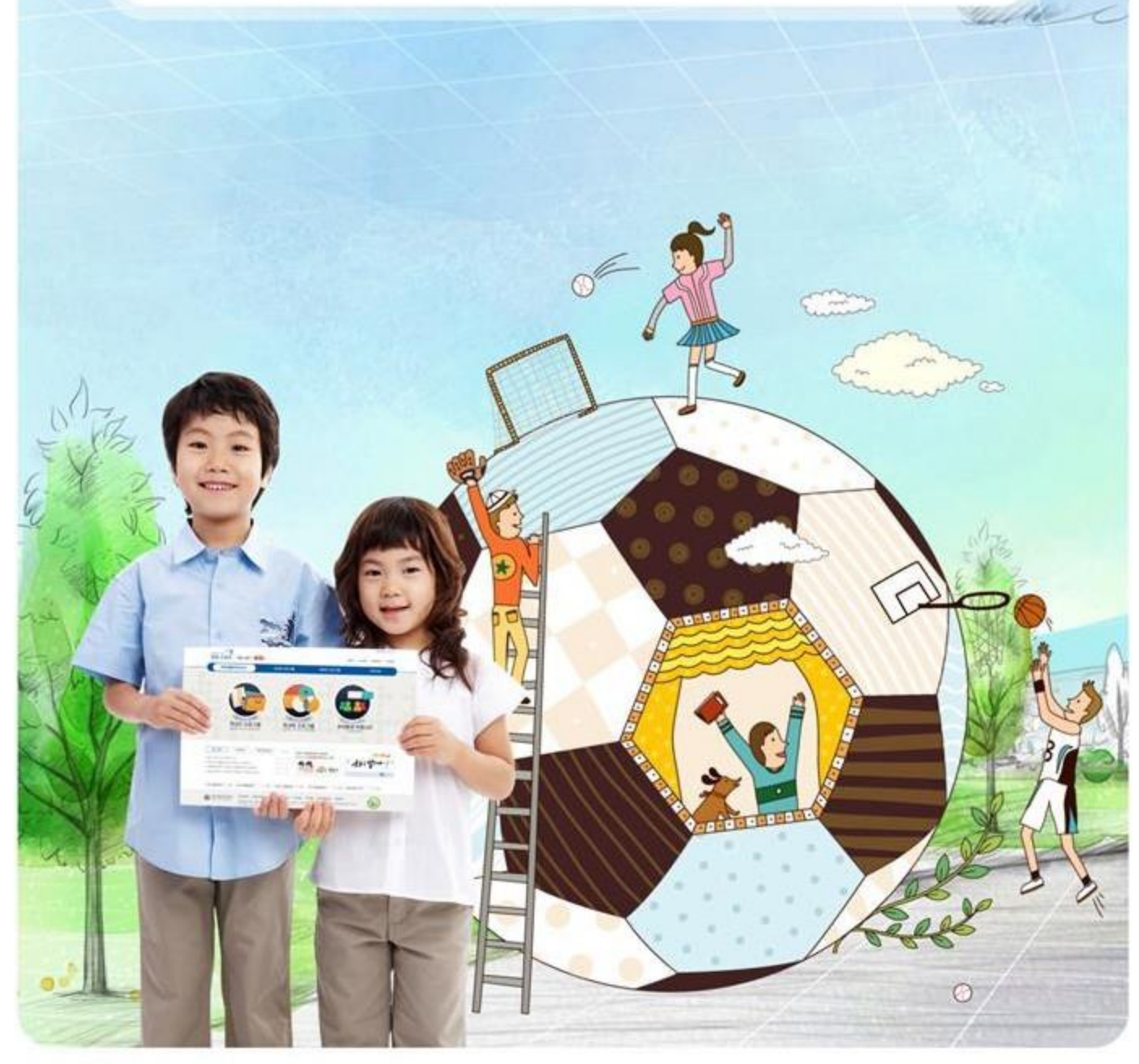

# 학교안 프로그램 강사 매뉴얼 신나는 주말체육학교 강사시스템

# Contents

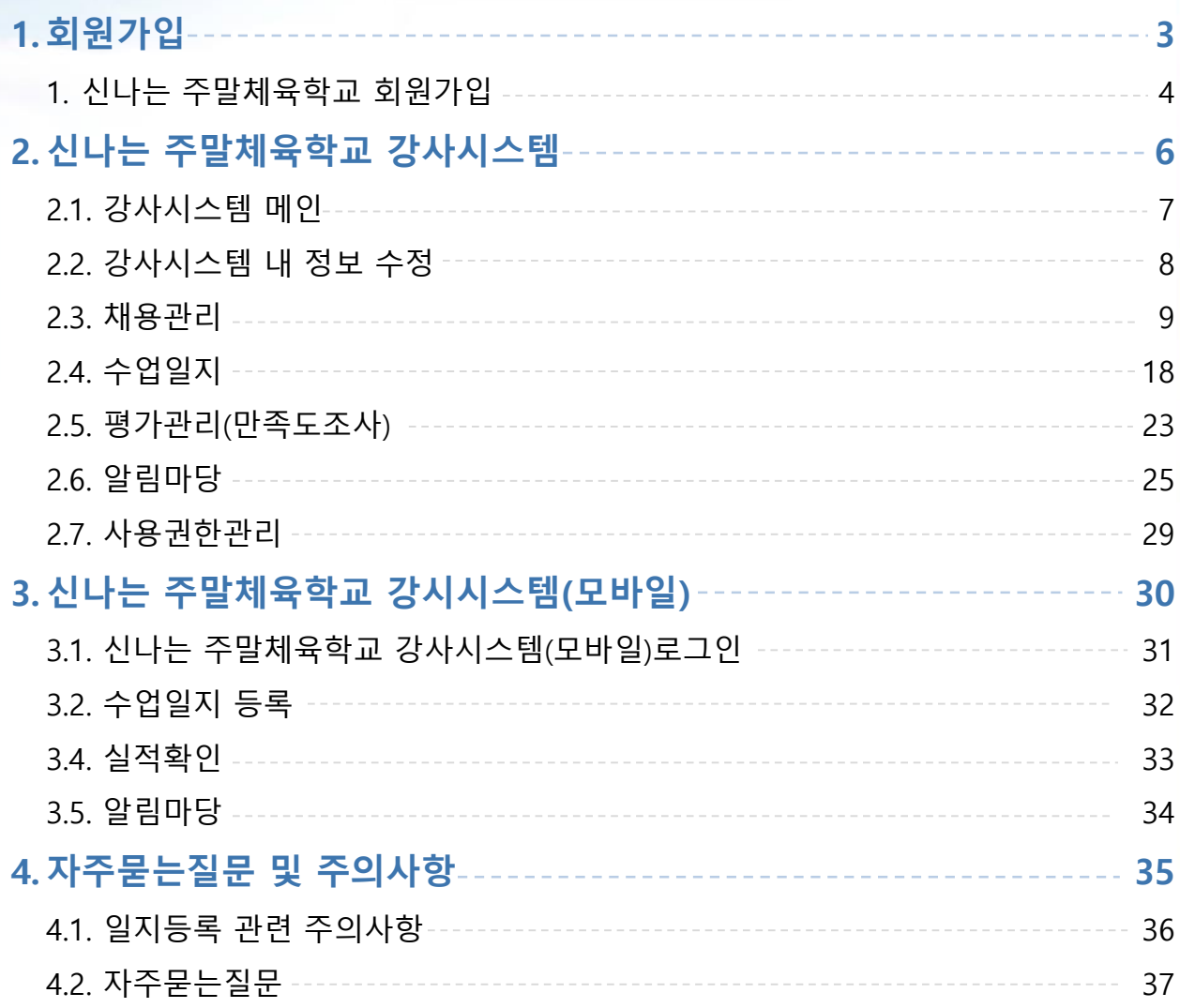

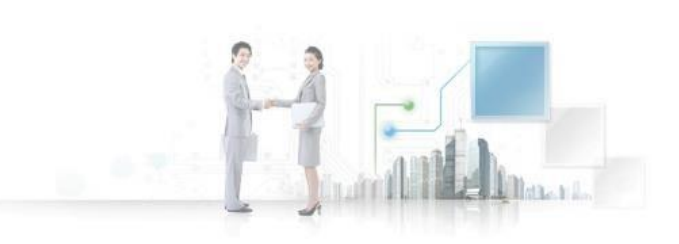

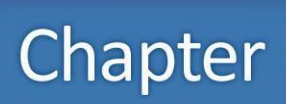

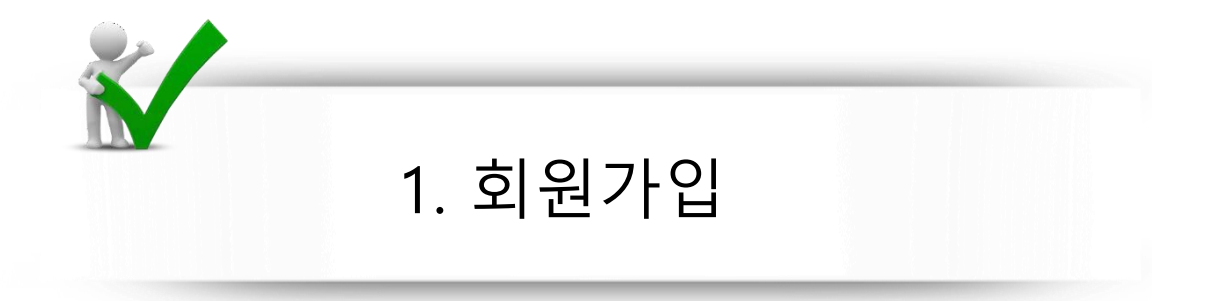

# 1.1. 신나는 주말체육학교 회원가입

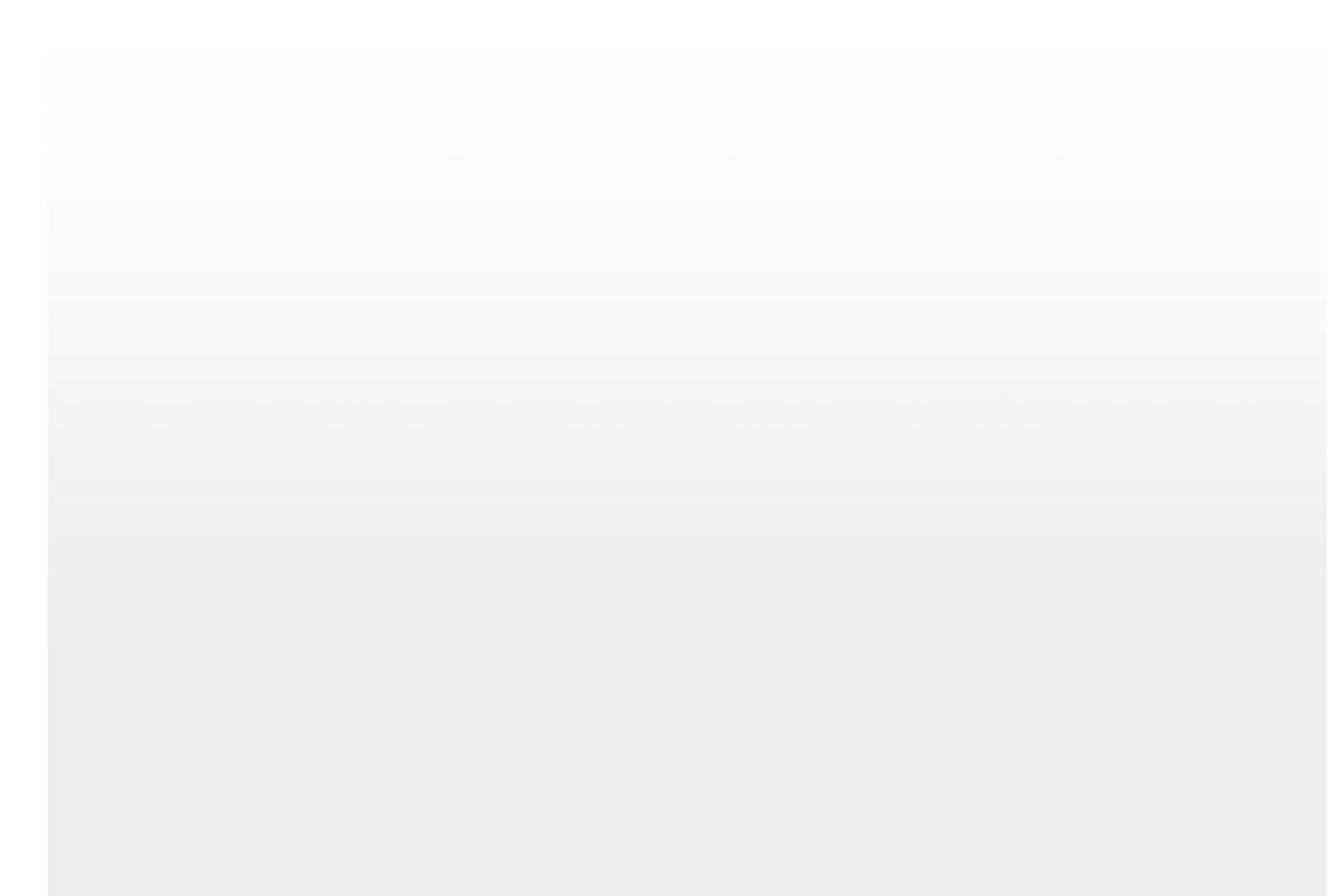

#### **1.1** 신나는 주말체육학교 회원가입(1/2)

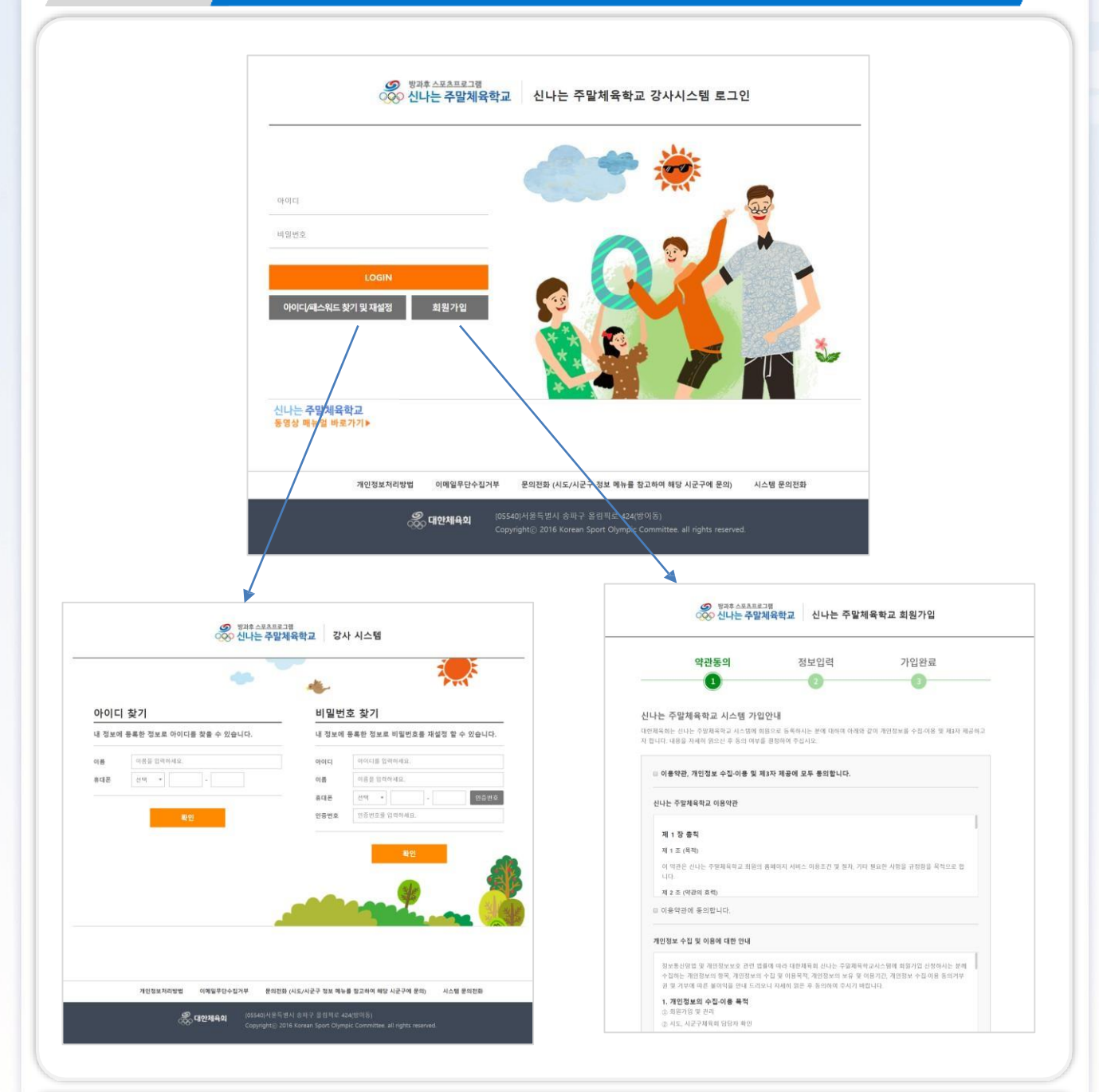

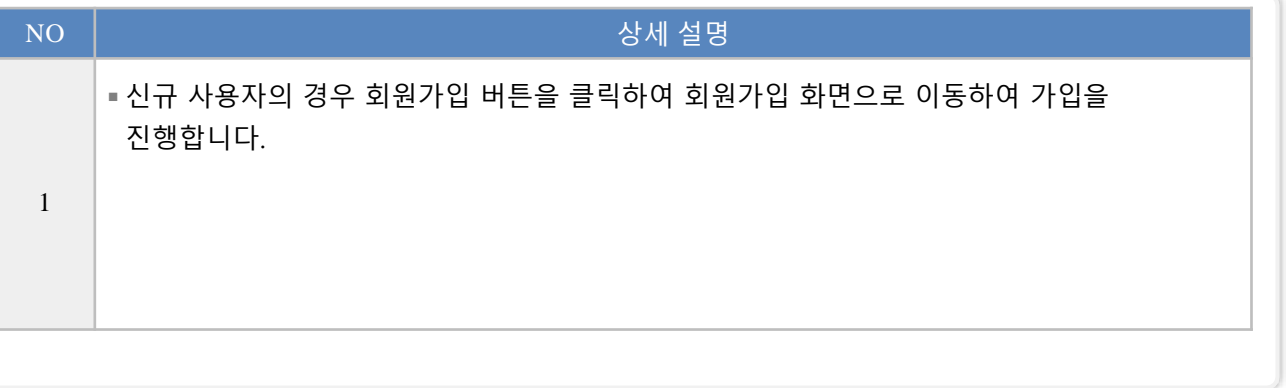

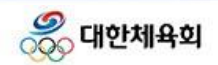

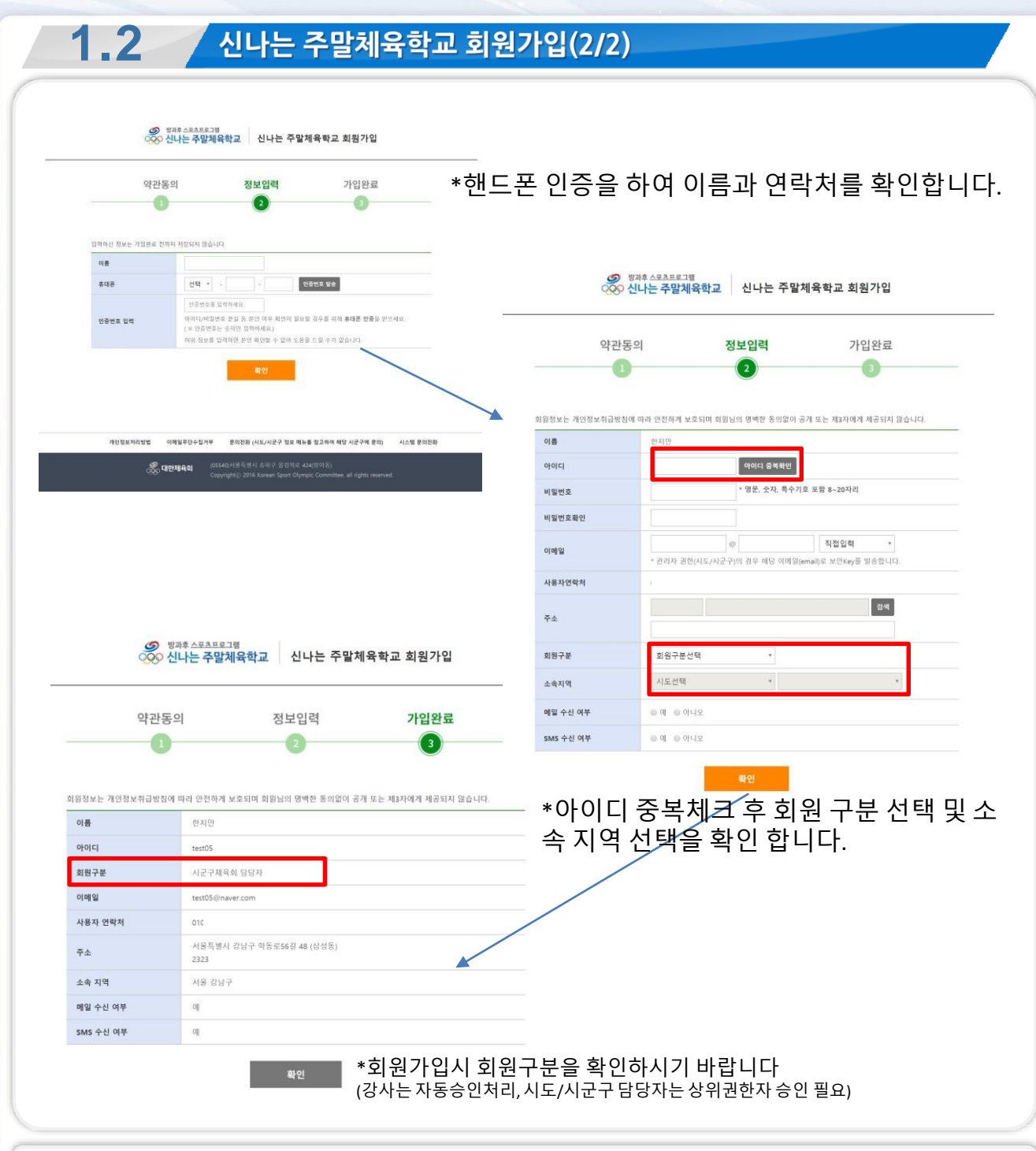

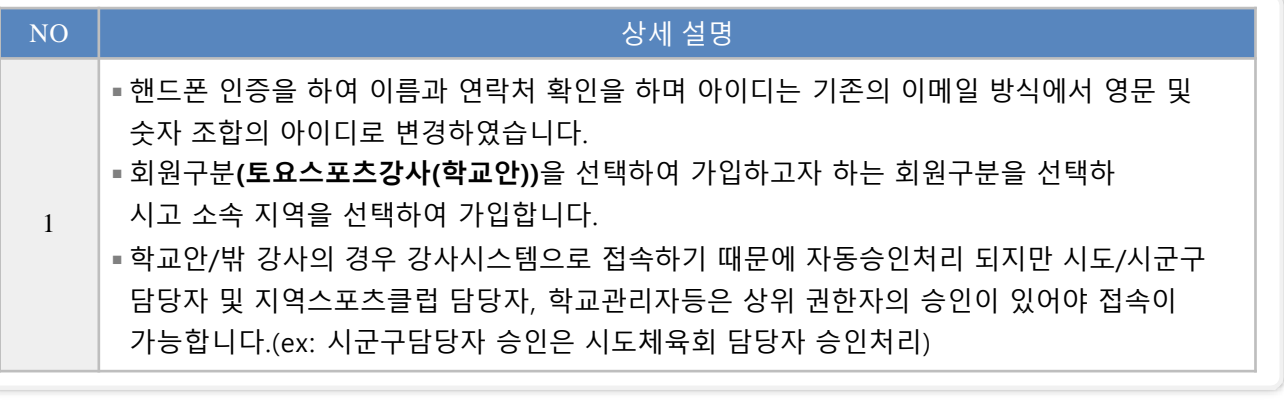

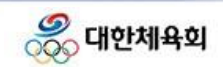

# Chapter

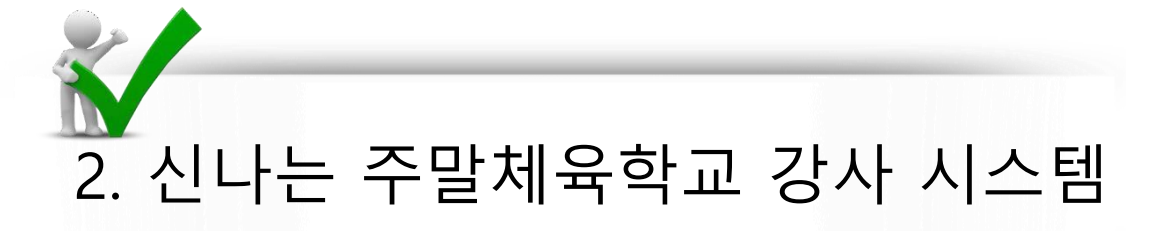

- 2.1. 강사시스템 메인
- 2.2. 강사시스템 내 정보 수정
- 2.3. 채용관리
- 2.4. 수업일지
- 2.5. 평가관리(만족도조사)
- 2.6. 알림마당
- 2.7. 사용권한관리

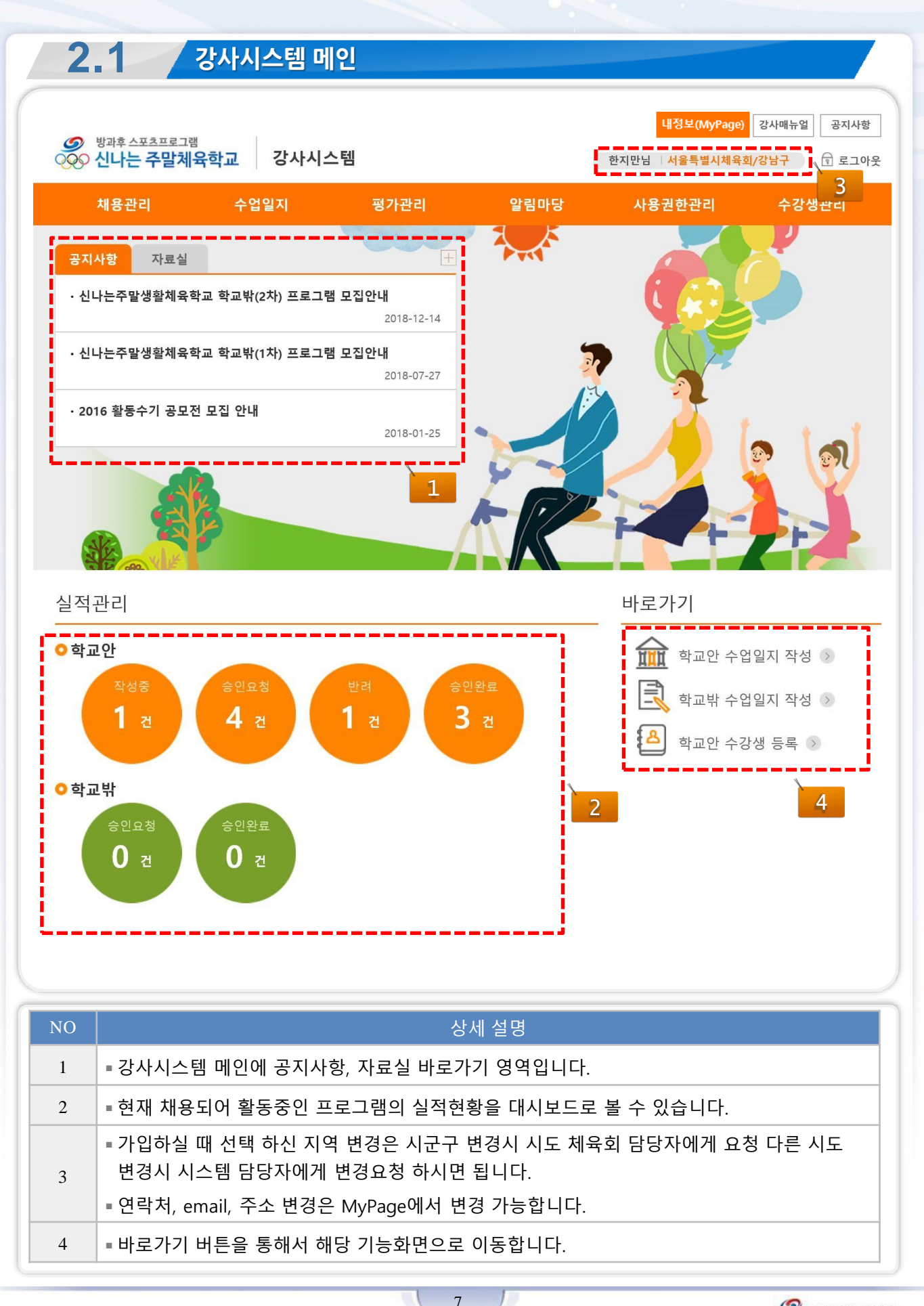

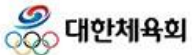

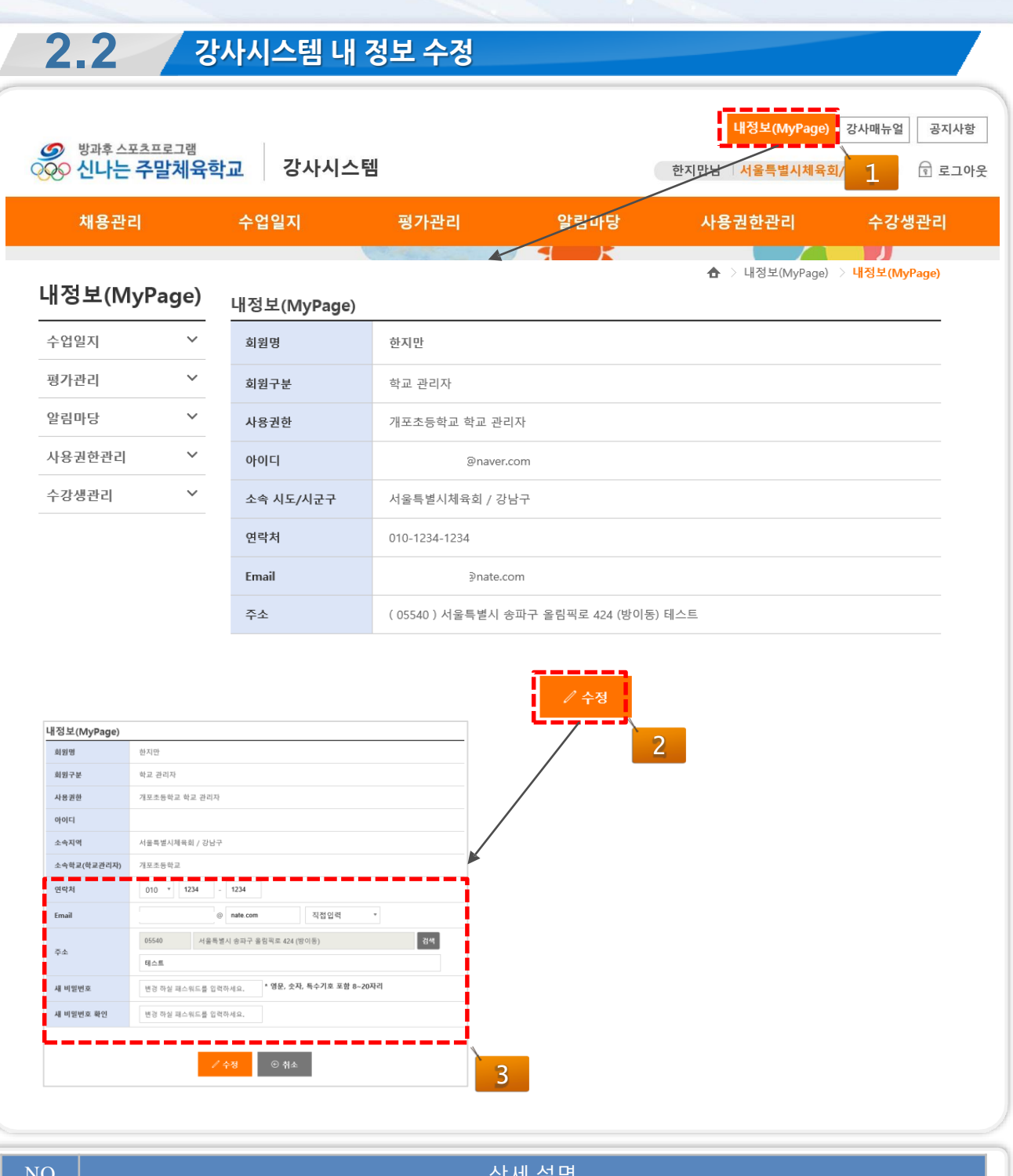

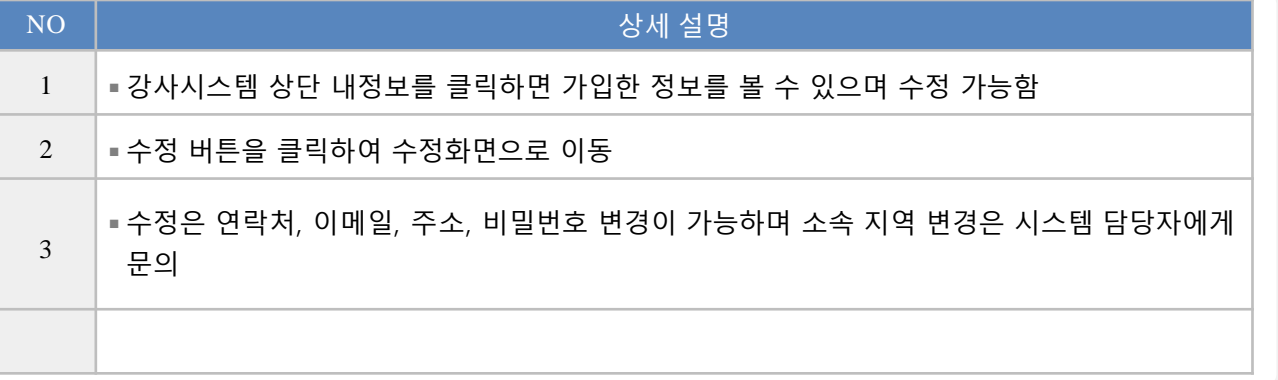

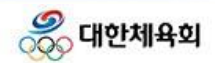

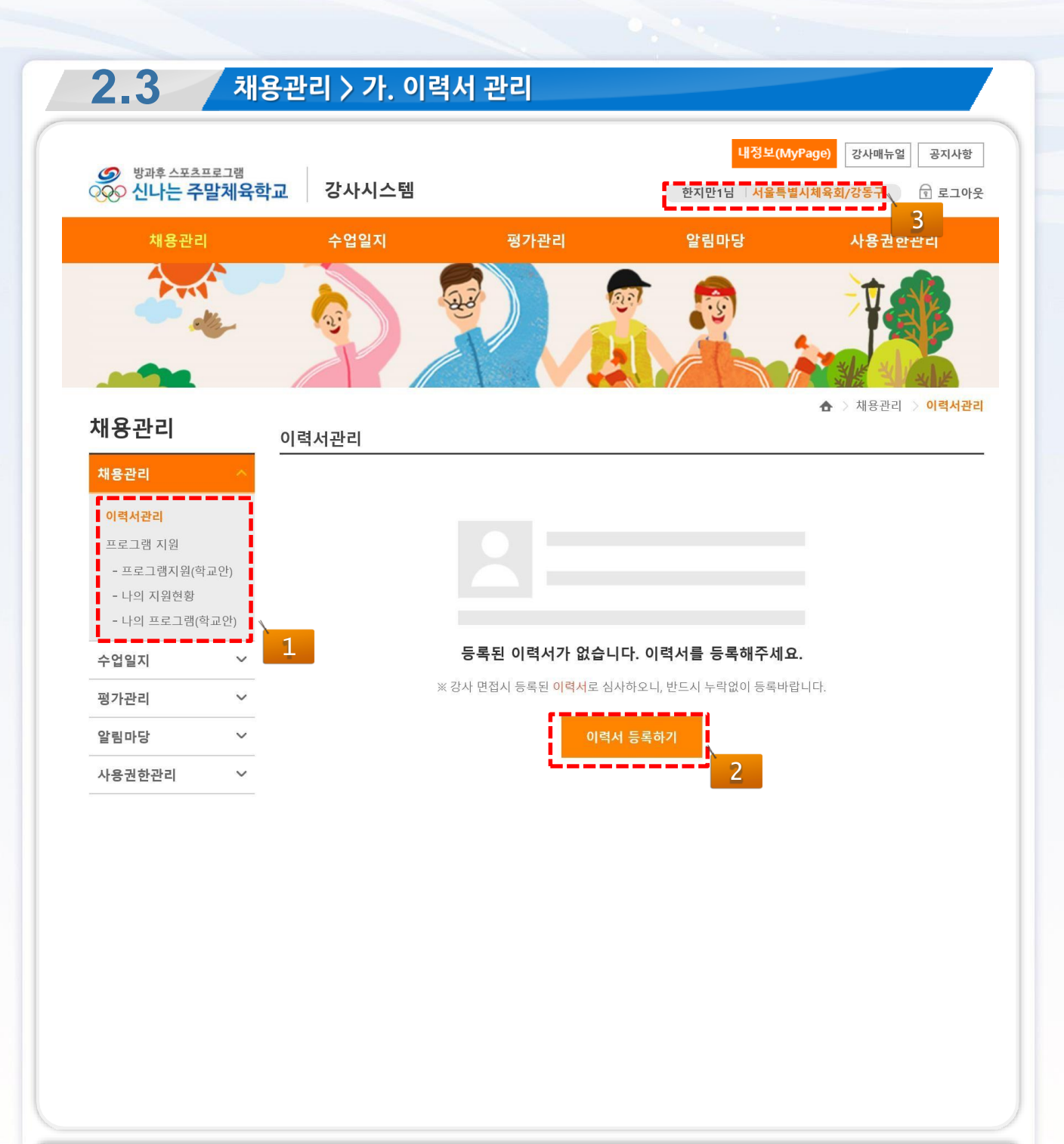

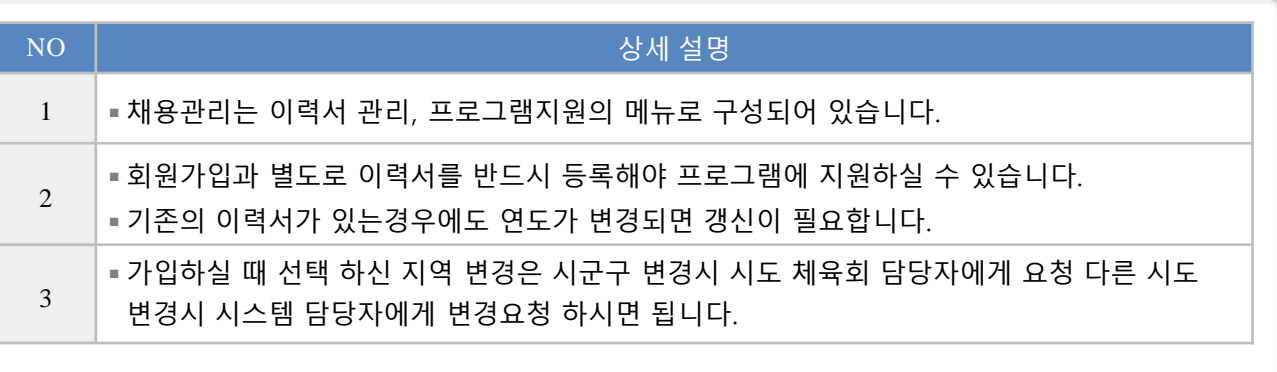

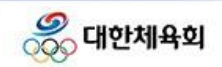

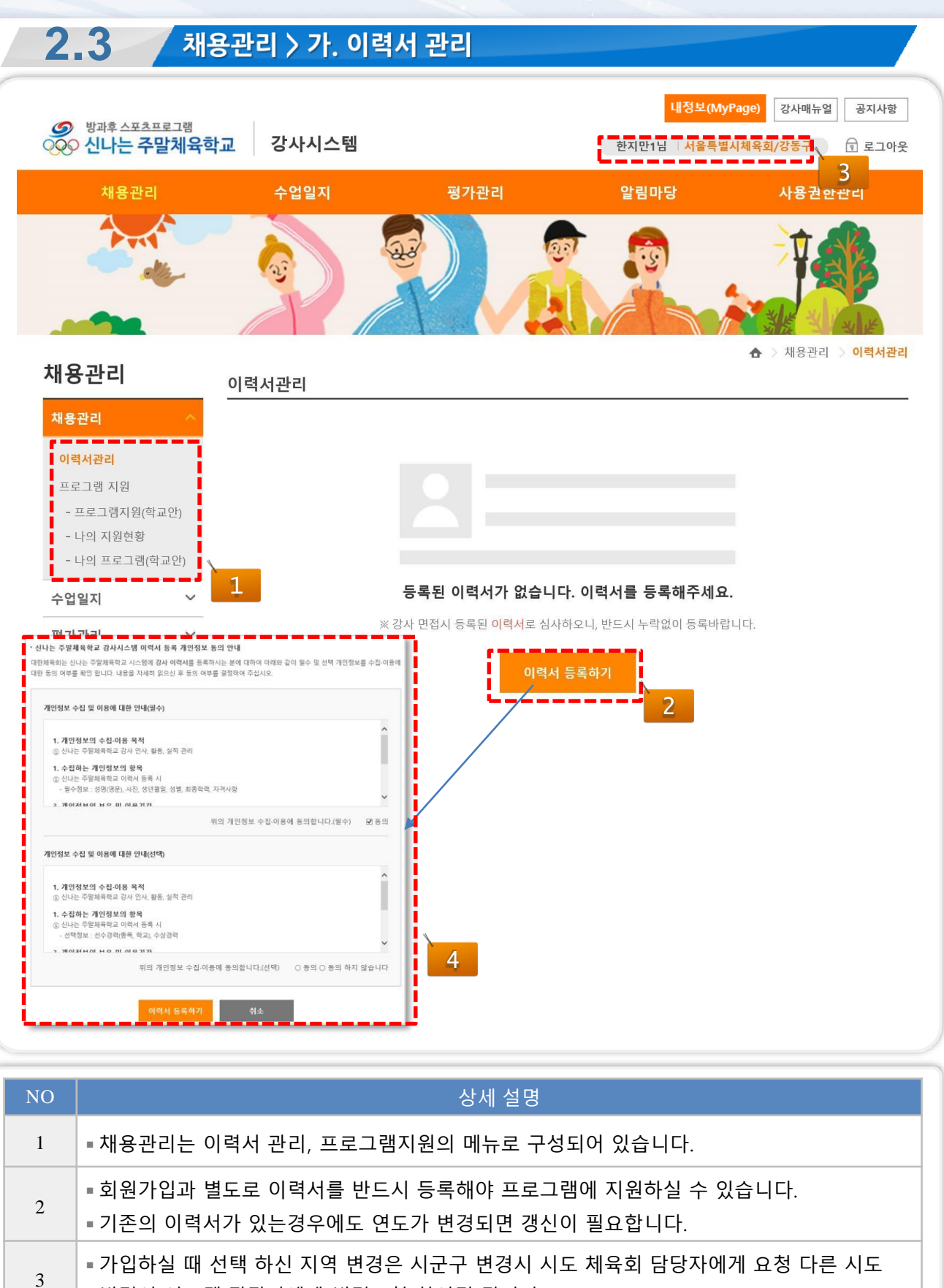

- 변경시 시스템 담당자에게 변경요청 하시면 됩니다.
- 4 │■ 개인정보 수집 및 이용에 대한 동의 안내

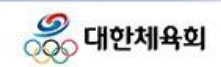

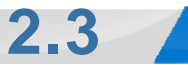

# 재용관리 > 가. 이력서 관리

#### 이력서관리

기본사항 ※ 강사 면접시 등록된 이력서로 심사하오니, 반드시 누락없이 등록바랍니다.

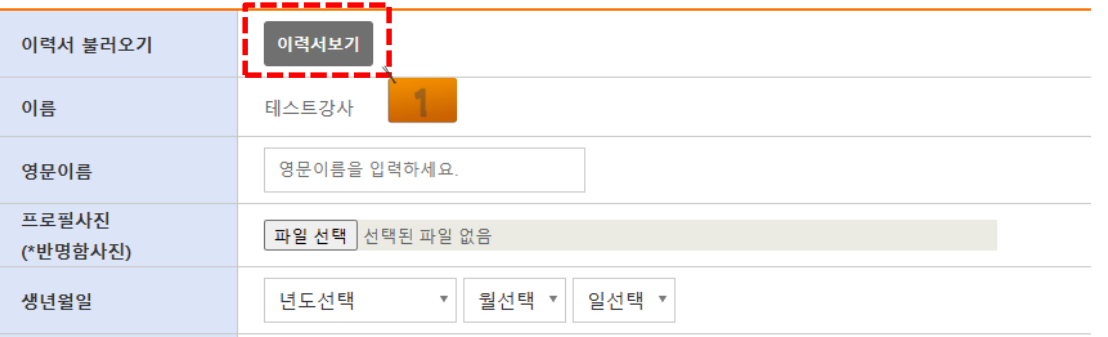

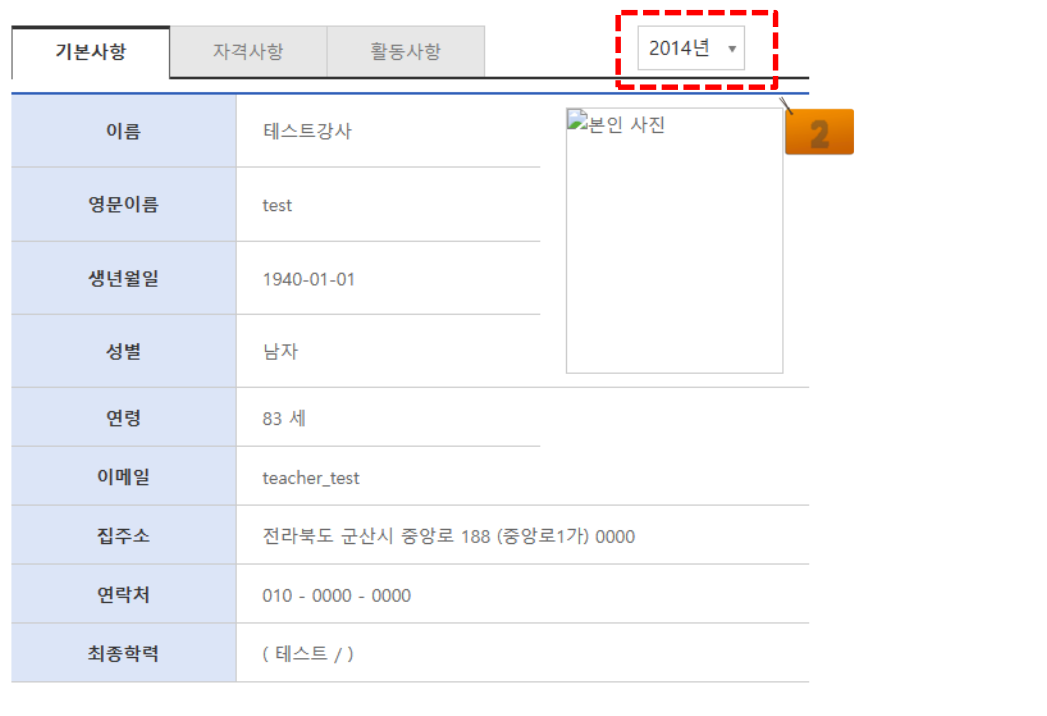

닫기 ⊙ 선택

NO | 2000년 1월 20일 - 2010년 1월 20일 - 2010년 2월 20일 - 상세 설명 1  $\vert$  이력서 보기 버튼을 통해 예전 이력서 팝업창을 여실 수 있습니다. 2 ◾년도를 선택하여 해당 년도에 작성했던 이력서의 정보를 불러올 수 있습니다.

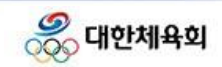

**2.3** 4 채용관리 > 가. 이력서 관리

### 이력서관리

기본사항 ※ 강사 면접시 등록된 이력서로 심사하오니, 반드시 누락없이 등록바랍니다.

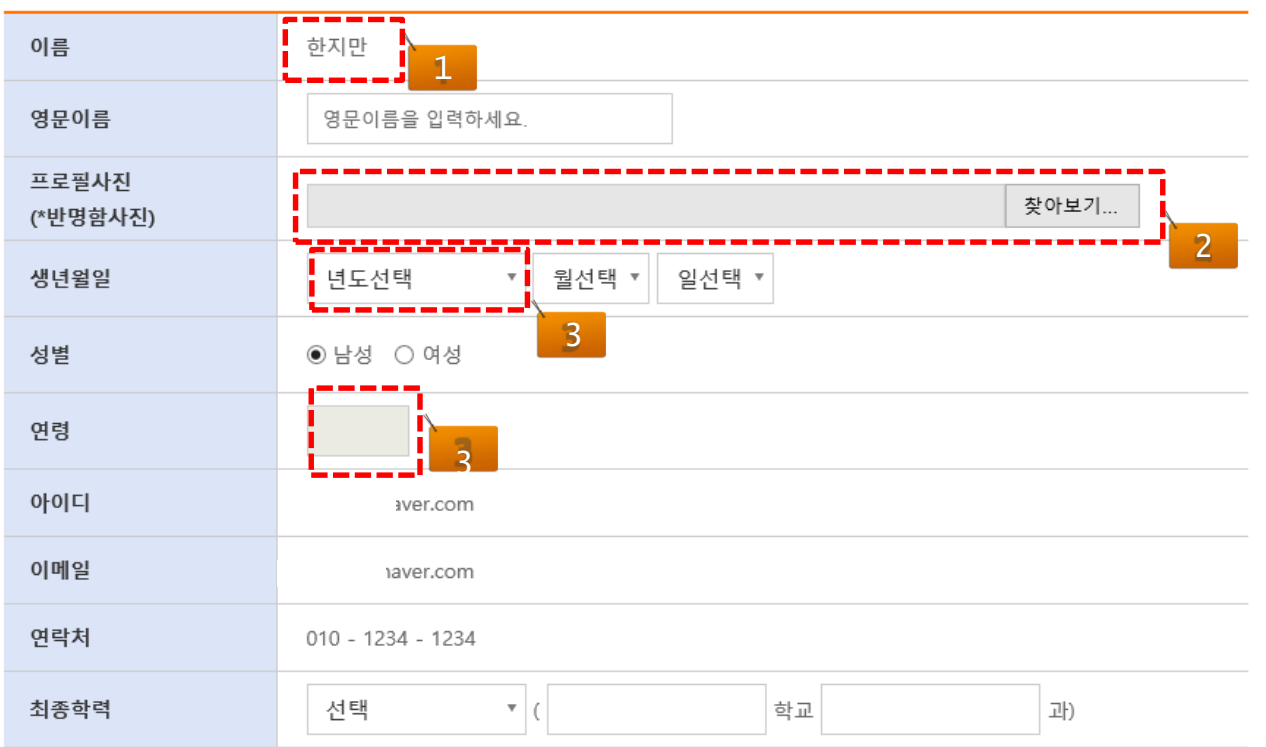

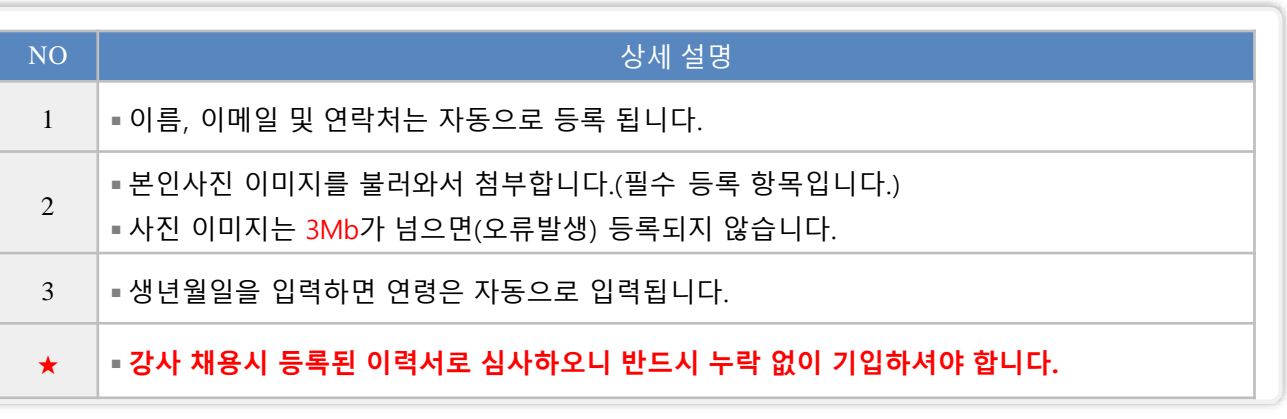

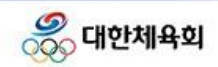

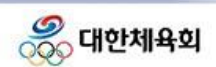

13

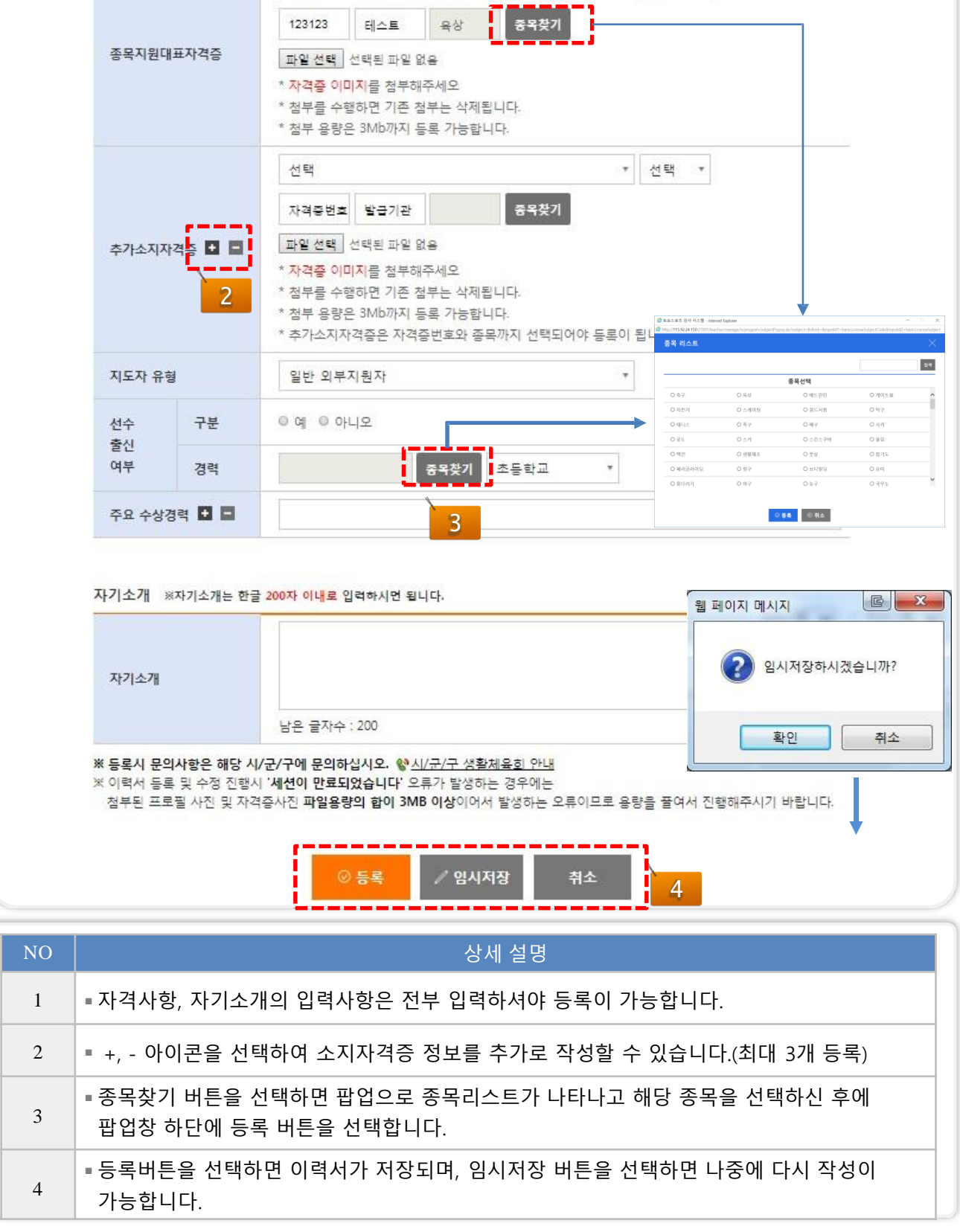

1

 $\begin{tabular}{cc} \texttt{\textbf{r}} & \texttt{1} \end{tabular} \begin{tabular}{c} \texttt{\textbf{r}} \\ \texttt{\textbf{r}} \end{tabular} \end{tabular} \begin{tabular}{c} \texttt{\textbf{r}} \\ \texttt{\textbf{r}} \end{tabular} \end{tabular} \begin{tabular}{c} \texttt{\textbf{r}} \\ \texttt{\textbf{r}} \end{tabular}$ 

# 채용관리 > 가. 이력서 관리

생활스포츠지도사(구.생활체육지도자)

<u>자격사항 :※자격사항은 모든 항목을 누락없이 정확하게 입력하셔야 등록이</u>

**2.3**

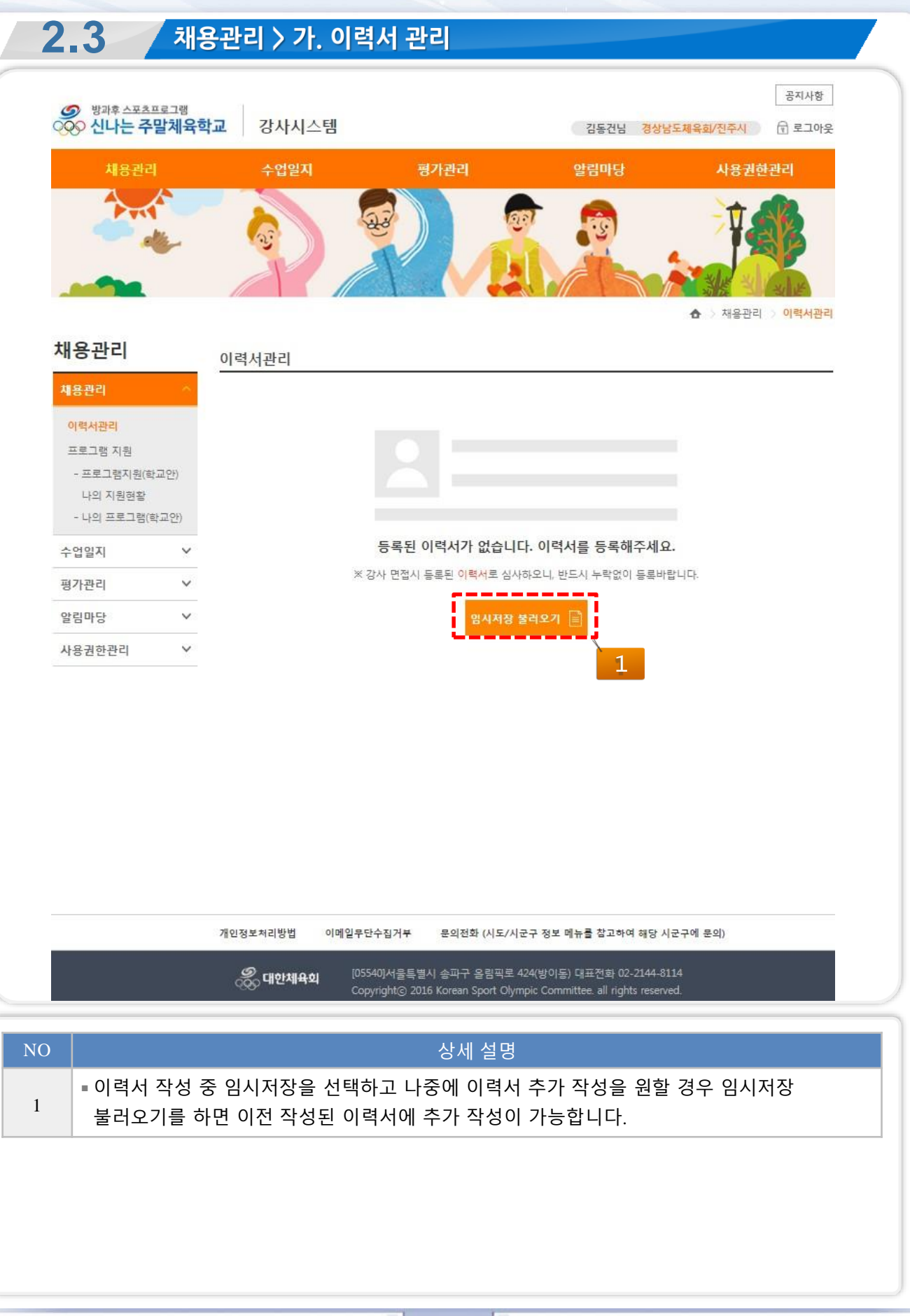

14

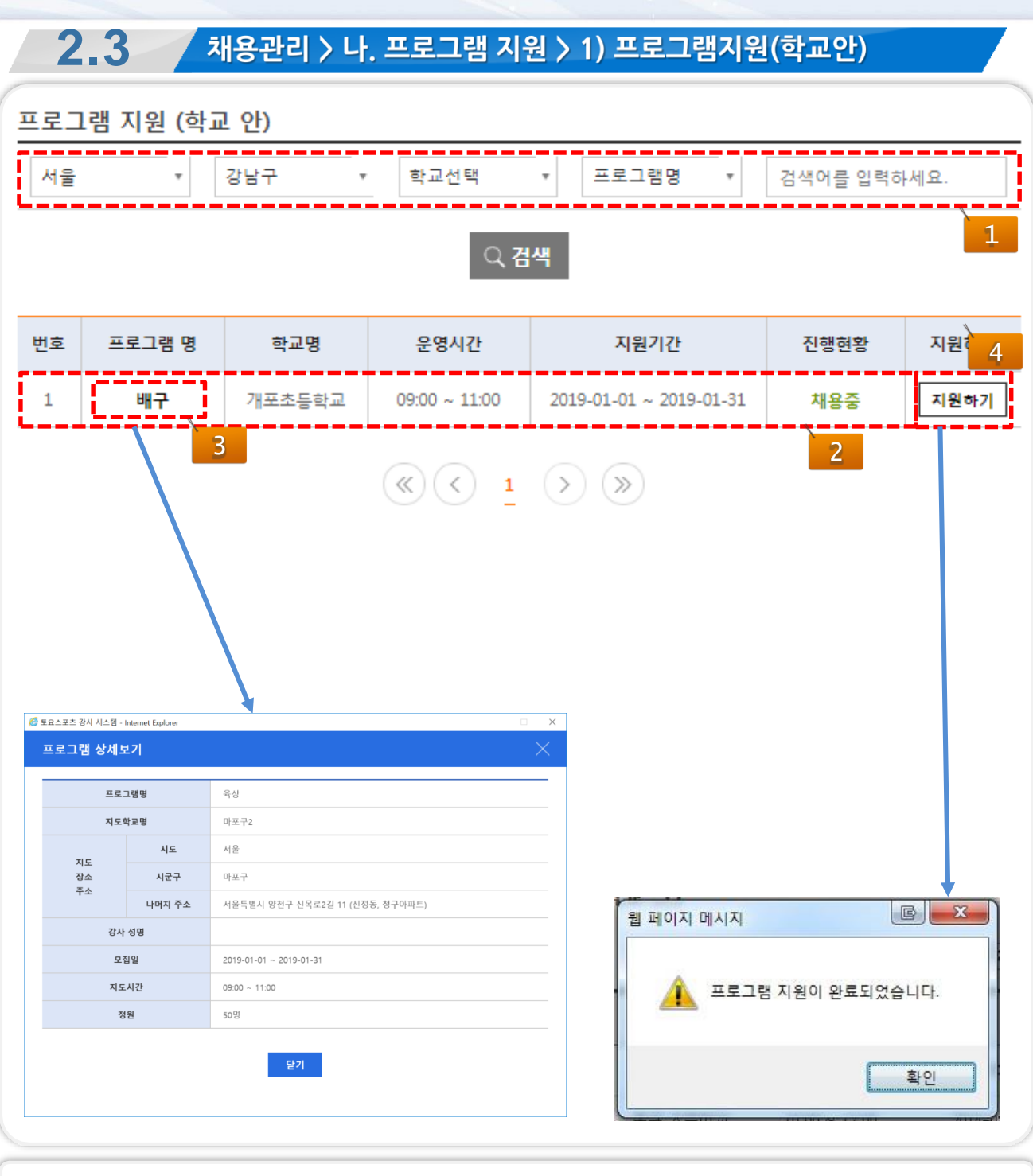

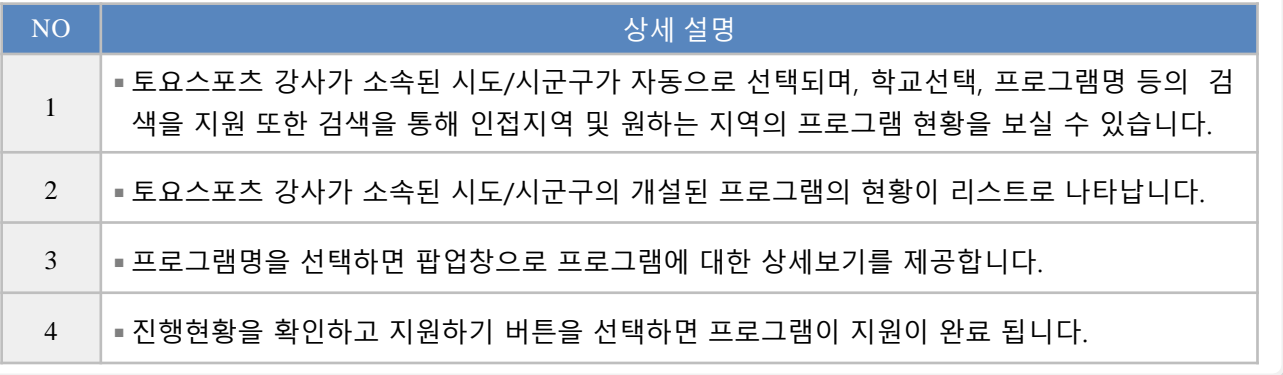

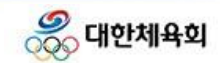

**2.3** 채용관리 > 나. 프로그램 지원 > 2) 나의 지원현황 ↑ > 채용관리 > 나의 지원현황 나의 지원현황 - - -П 2019년 검색 4 이력서 접수 검토중 결과 1 ● 한지만 님은 마포구2 육상 프로그램에 지원하셨습니다. 2 프로그램 상세보기 Г 3 0121 H 저스<br>◎ 토요스포츠 강사 시스템 - Internet Explorer 거드즈 결과  $\times$ 프로그램 상세보기 프로그램명 육상 지도학교명 마포구2 검토중입니다. 시도 서울 지도 장소 시군구 마포구 주소 나머지 주소 서울특별시 양천구 신목로2길 11 (신정동, 청구아파트) 강사 성명 모집일  $2019 - 01 - 01 \sim 2019 - 01 - 31$ 지도시간  $09:00 - 11:00$ 정원 50명 달기

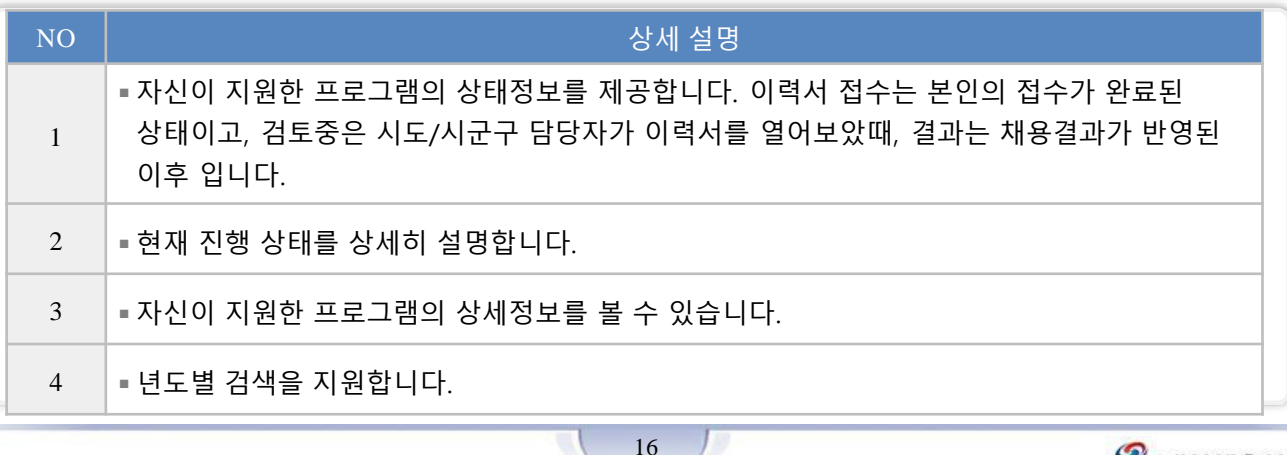

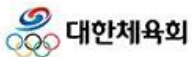

 $\times$ 

**2.3**

# ,<br>제용관리 > 나. 프로그램 지원 > 3) 나의 프로그램 목록

### 나의 학교안 프로그램

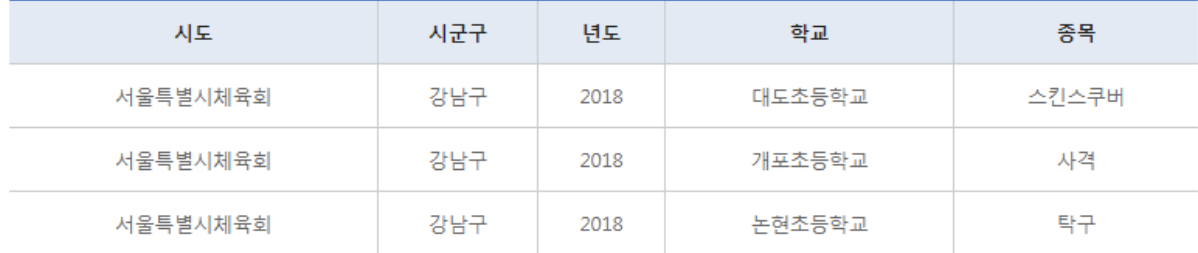

 $\circ$  확인

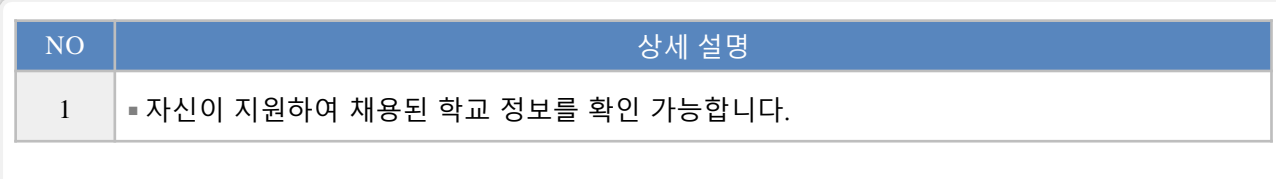

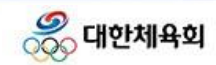

 $\overline{\phantom{a}}$ 

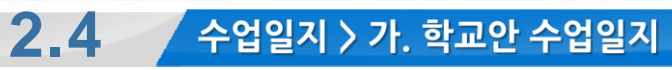

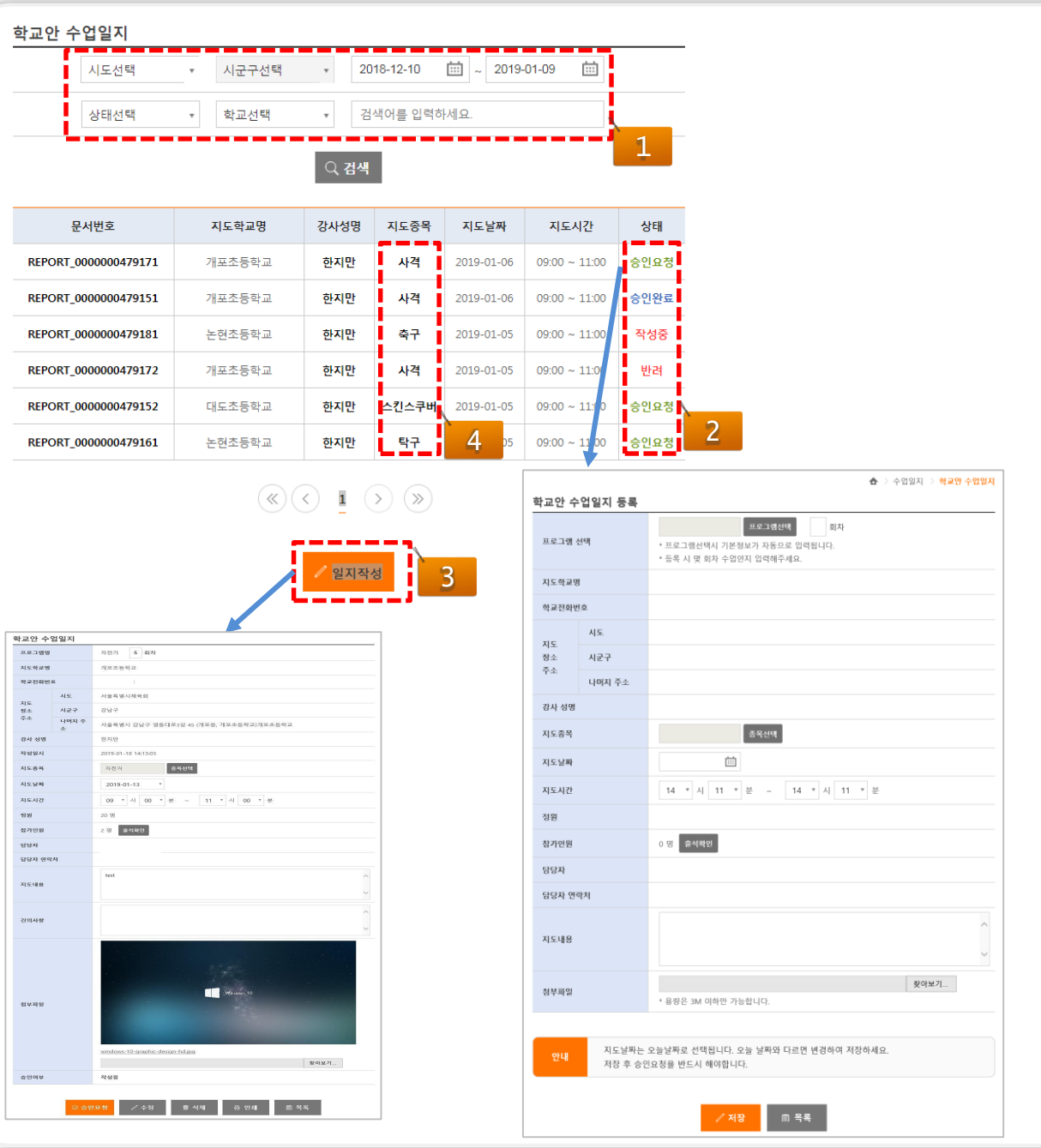

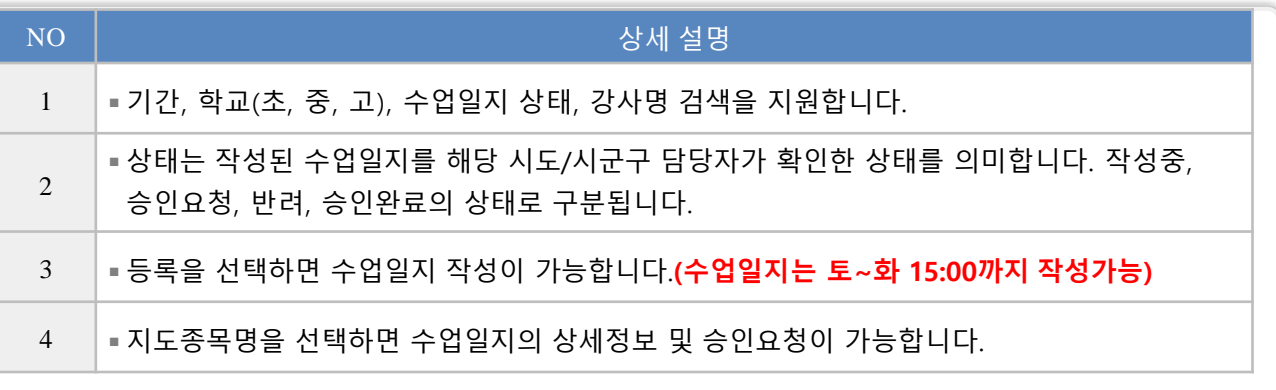

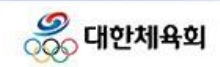

 $\overline{\phantom{a}}$ 

#### **2.4** ,<br>수업일지 > 가. 학교안 수업일지

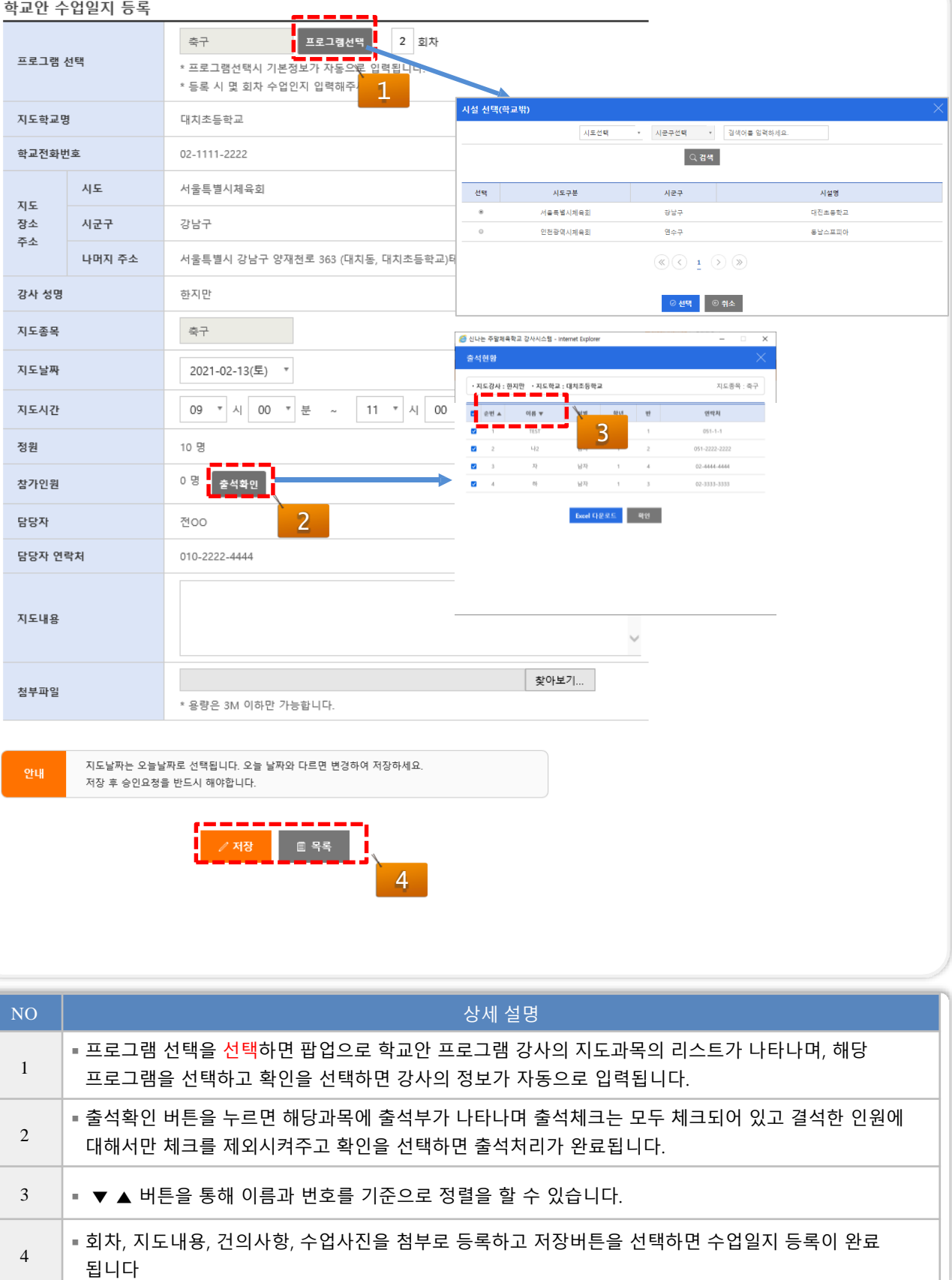

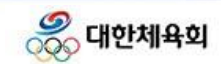

┑

#### **2.4** 수업일지 > 가. 학교안 수업일지 학교안 수업일지 프로그램명 자전거 5 회차 지도학교명 개포조등학교 학교전화번호 02-445-9321 시도 서울특별시체육회 지도 장소 시군구 강남구 주소 나머지 주 서울특별시 강남구 영동대로3길 45 (개포동, 개포초등학교)개포초등학교 소 강사 성명 한지만 작성일시 2019-01-18 14:13:03 지도종목 자전거 -<br>종목선택 | 지도날짜 2019-01-13  $\mathbf{v}$ 09 \* 시 00 \* 분 ~ 11 \* 시 00 \* 분 지도시간 정원 20명 2명 출석확인 참가인원 담당자  $\bar{\omega}$ 담당자 연락처  $\alpha$ test 지도내용  $\ddot{\phantom{1}}$ 건의사항 Wikipows 10 첨부파일 windows-10-graphic-design-hd.jpg 찾아보기... 승인여부 작성중 1 圖 삭제 음 인쇄 NO 상세 설명 1 ◾프로그램을 선택하고 등록된 수업일지에서 수정, 승인요청, 삭제, 인쇄가 가능합니다. 2 │ ■ 수정사항이 있을 경우, 수정하신 다음 승인요청을 다시 누르셔야 됩니다.

3 • • 수정기능은 승인완료 전에만 가능합니다.

4  $|$  = 승인 요청 후에는 삭제가 되지 않습니다.

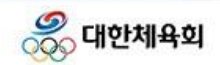

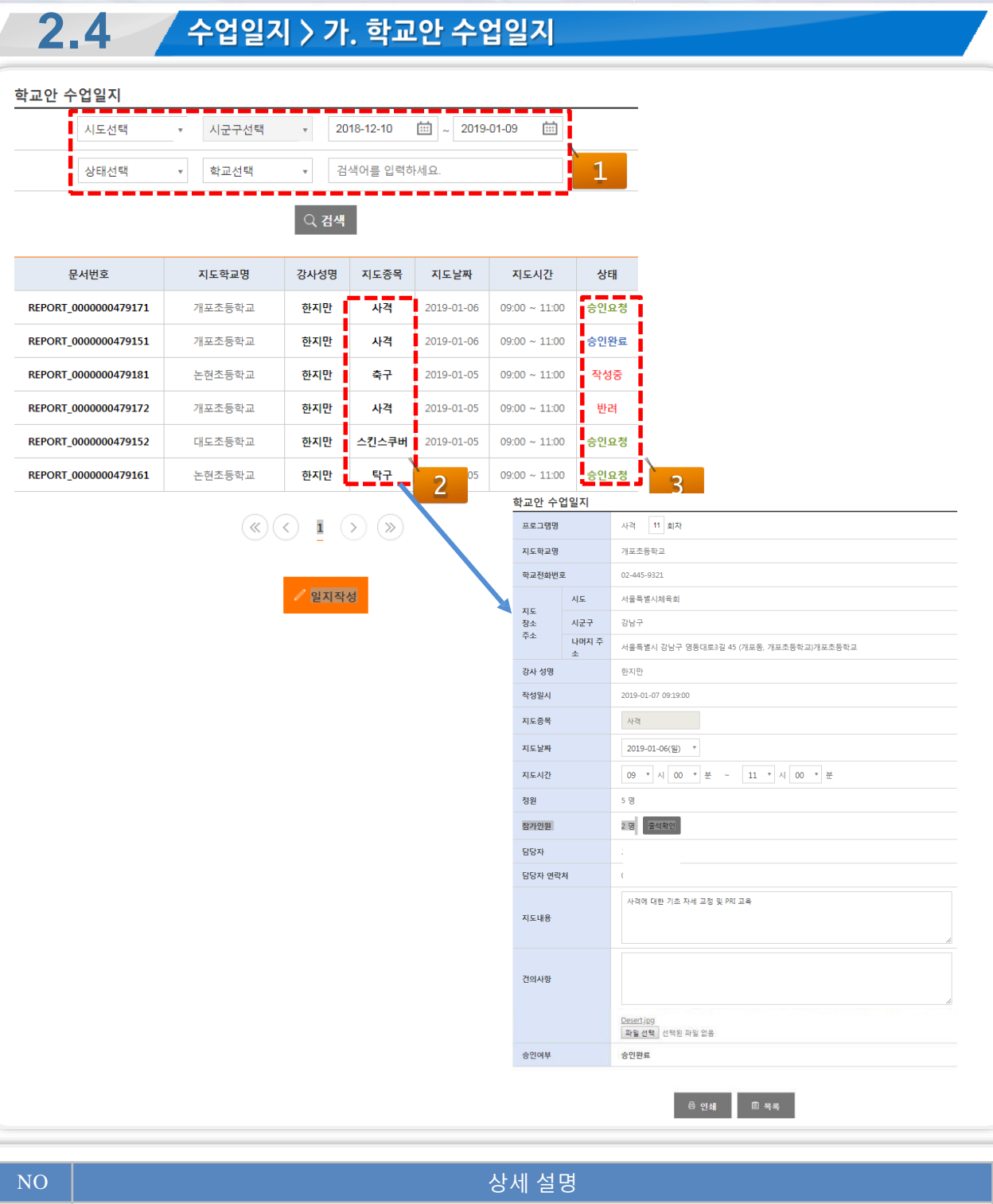

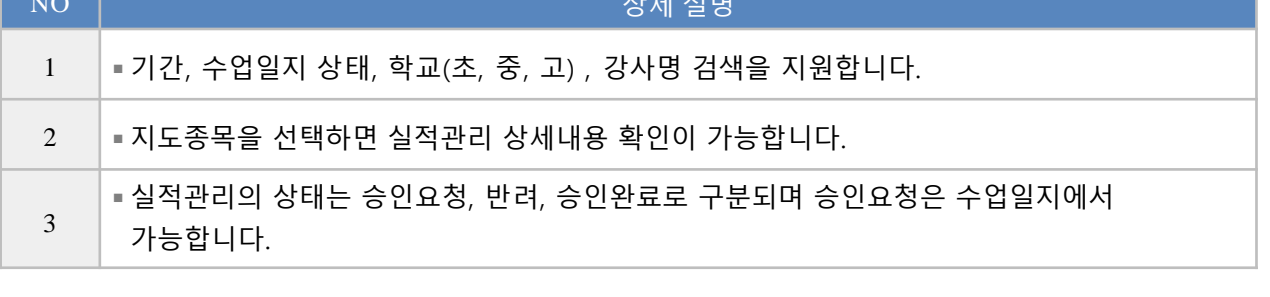

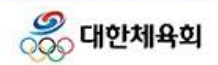

수업일지 > 나. 학교안 수업계획표

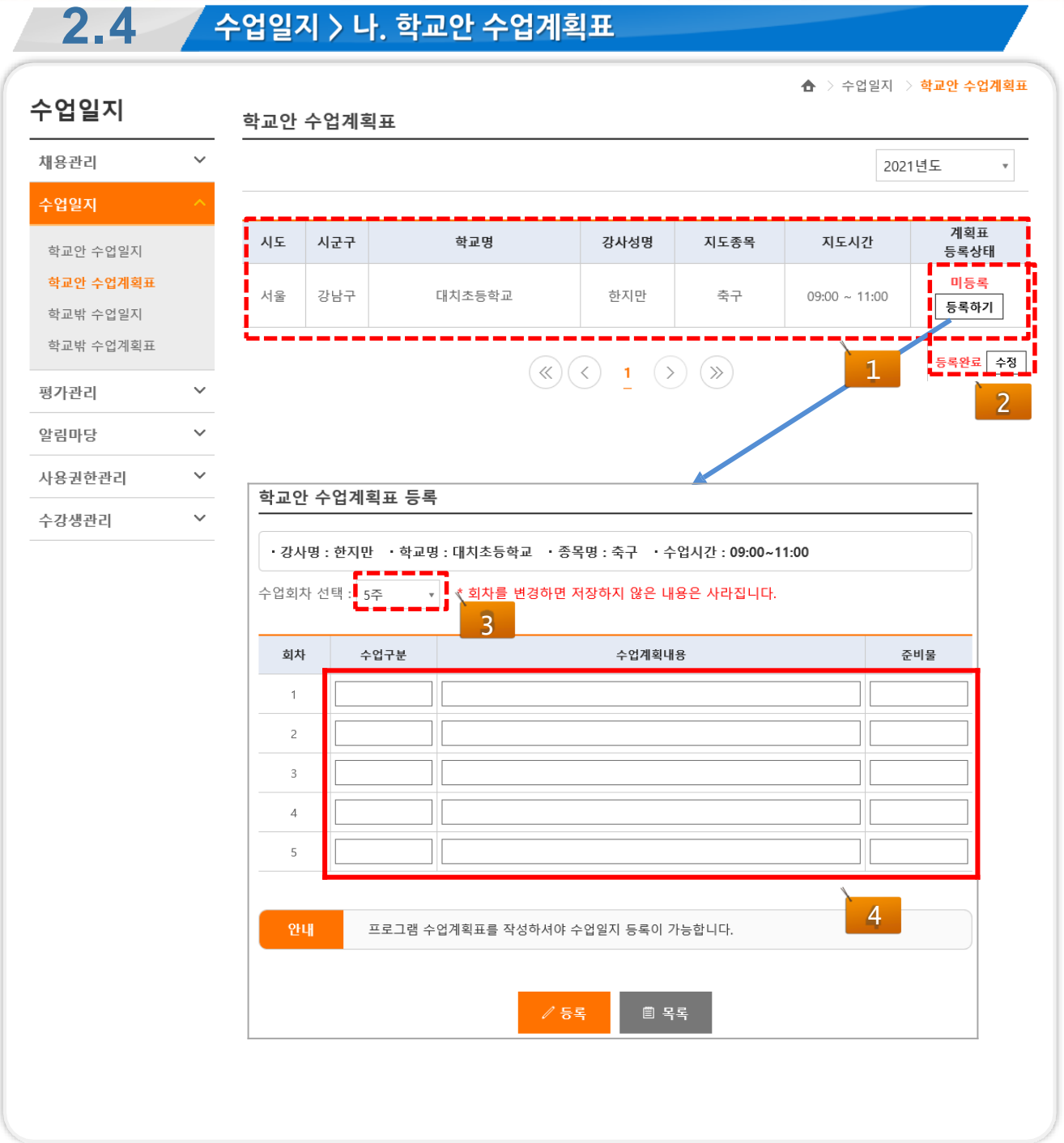

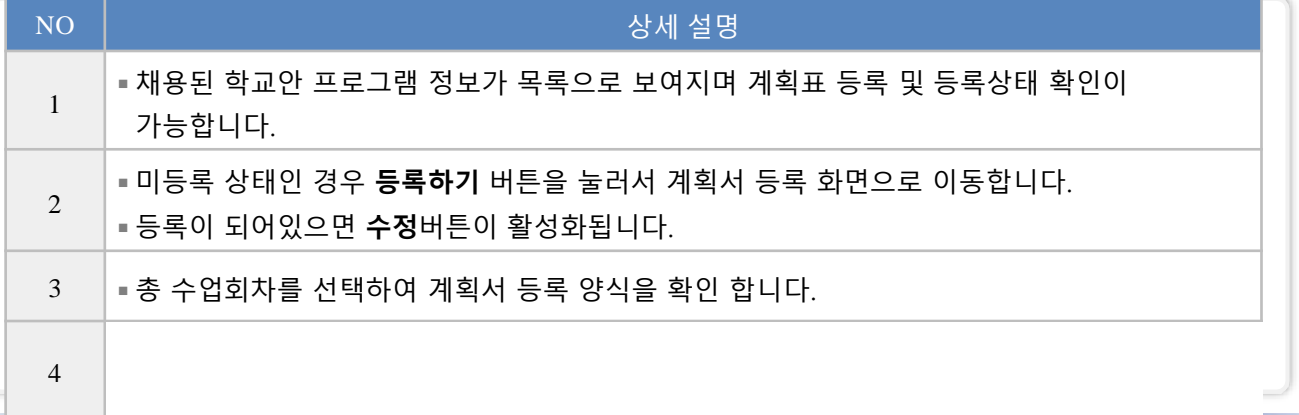

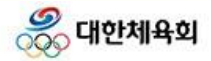

 $\sim$ 

**2.5** 평가관리 > 가. 만족도 조사 ▲ > 평가관리 > 만족도 조사 만족도조사 2019년 1회  $\overline{\mathbf{v}}$ ▪ 학교안 1 제목 조사기간 평가하기 -신나는 주말체육학교 만족도 조사(강사) 2019-01-01 ~ 2019-01-31 참여하기 (1) 2 • 학교협조도평가 평가하기 제목 조사기간 (남은 학교 수) 참여하기 (2) -학교협조도평가(강사) 2019-01-01 ~ 2019-01-31 -<br>- 신나는 주말체육학교 - Internet Explo ● 신나는 주말체육학교 - Internet Explorer 신나는 주말체육학교(학교안) 만족도 조사 학생 대상 신나는 주말체육학교(학교안) 만족도 조사 학생 대상 1. 조사 기본 정보 **응 대한체육회** 1. 신나는 주말체육학교와 학교에서 진행하는 체육 수업 외에 다른 체육 수업에 참여한 적이 있습니까? (체육학원, 방 과 후 체육교실, 학교스포츠클럽 등) 안녕하세요. **O 있다** 본 설문은 대한제육회에서 진행하는 '신나는 주말제육학교'에 대한 만족도 조사 설문입니다. ㅇ 없다 .<br>토요일 또는 일요일을 활용하여 스포츠 강습, 리그 등을 전개하는 '신나는 주말체육학교'에 대해 평소 느낀 점을 솔직하 2. 혼자 또는 친구들과 일주일에 몇 번 정도 체육 활동을 합니까? 감사합니다. 번/회 2018년 11월<br>대한체육회 3. 신나는 주말체육학교에 참여하기 전에는 토요일 또는 일요일(여가시간)에 주로 무엇을 했나요? (해당 항목 모두 선택) 3 □ TV시청 또는 게임 ◎ 참여하기 □ 다른 체육 프로그램에 참여(예, 발레 학원, 테니스 교실, 초등 체육 학원 등) 4. 학교가 위치한 지역을 선택해 주세요. 대구공역시체육회 • 당성규 •

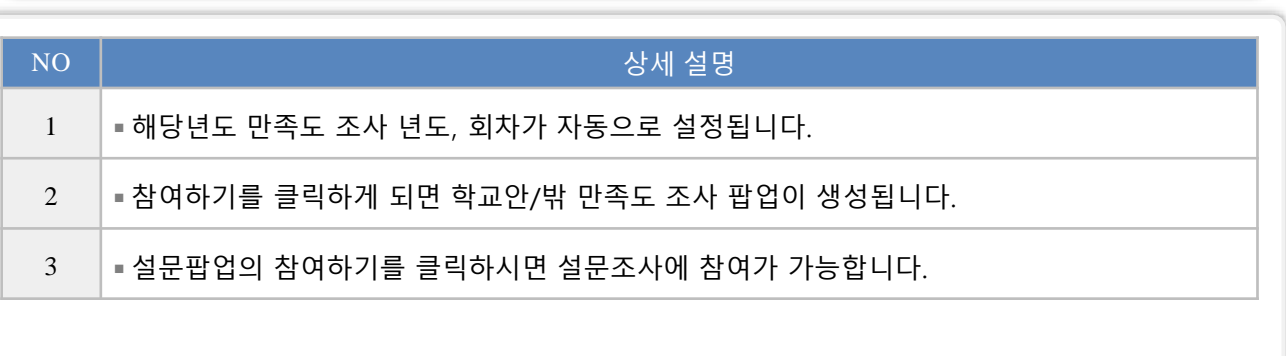

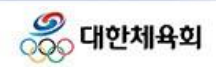

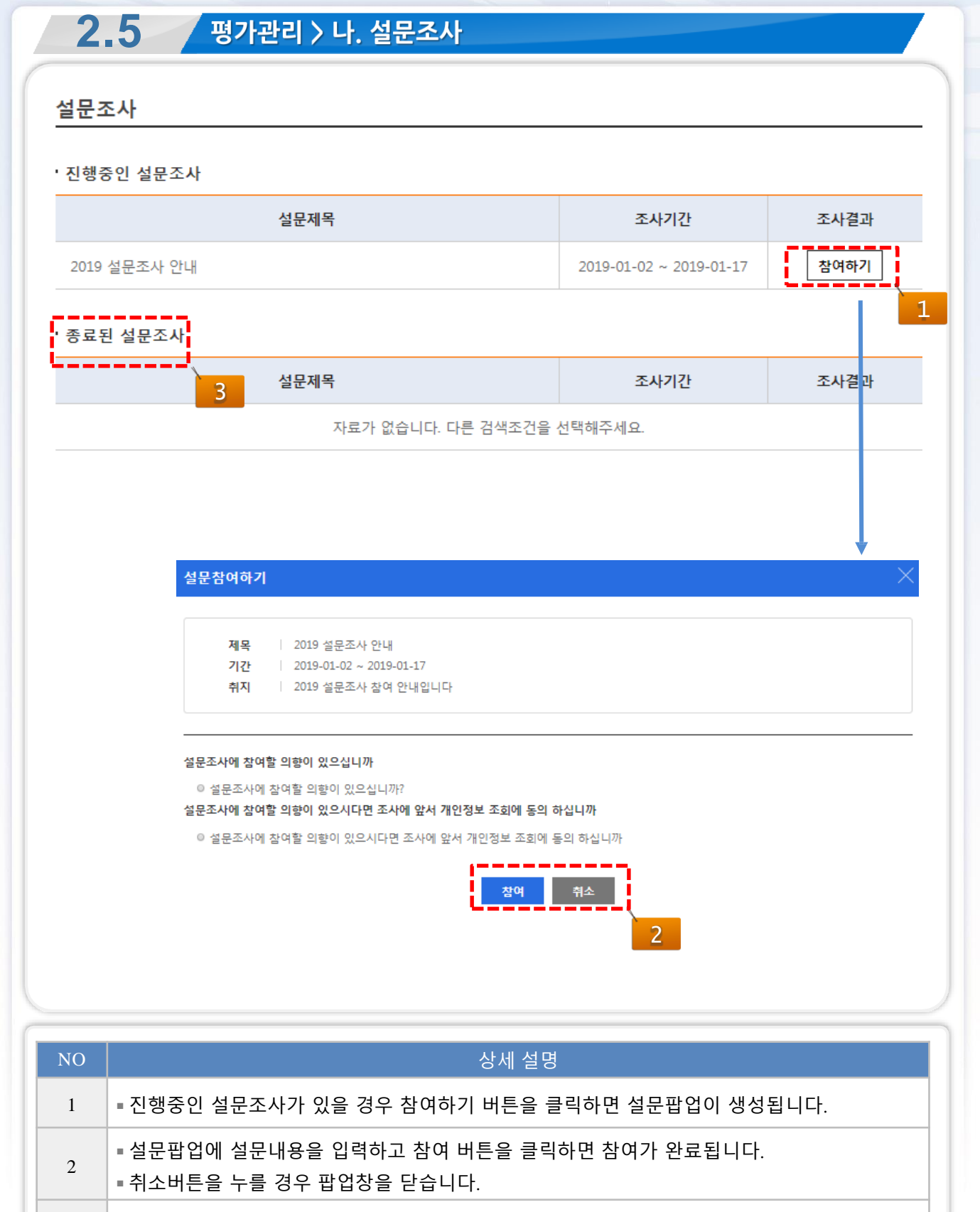

3 |■종료된 설문조사에 종료된 설문결과가 조회됩니다.

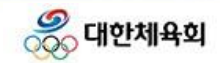

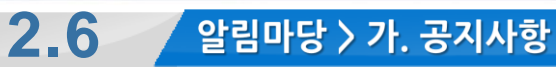

#### 공지사항

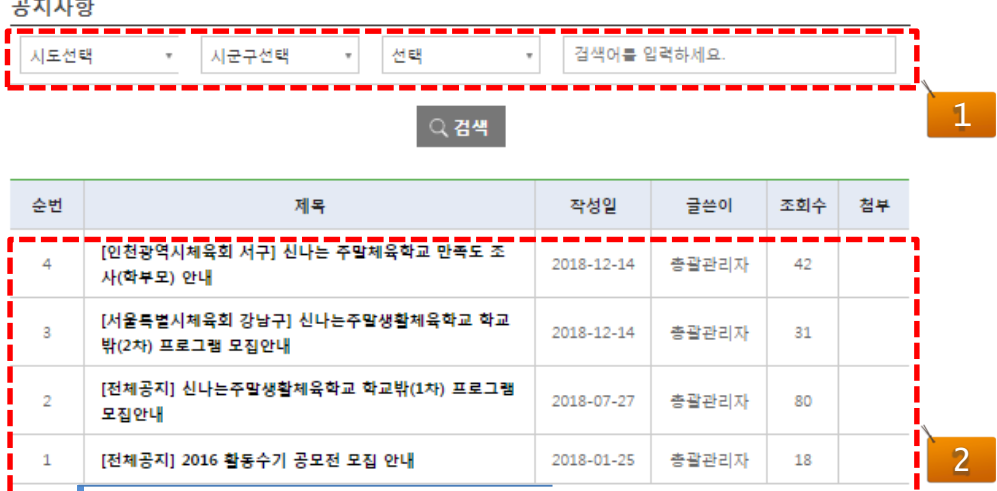

## $(\mathcal{K}) (\zeta)$  1  $(\lambda) (\mathcal{V})$

공지사항

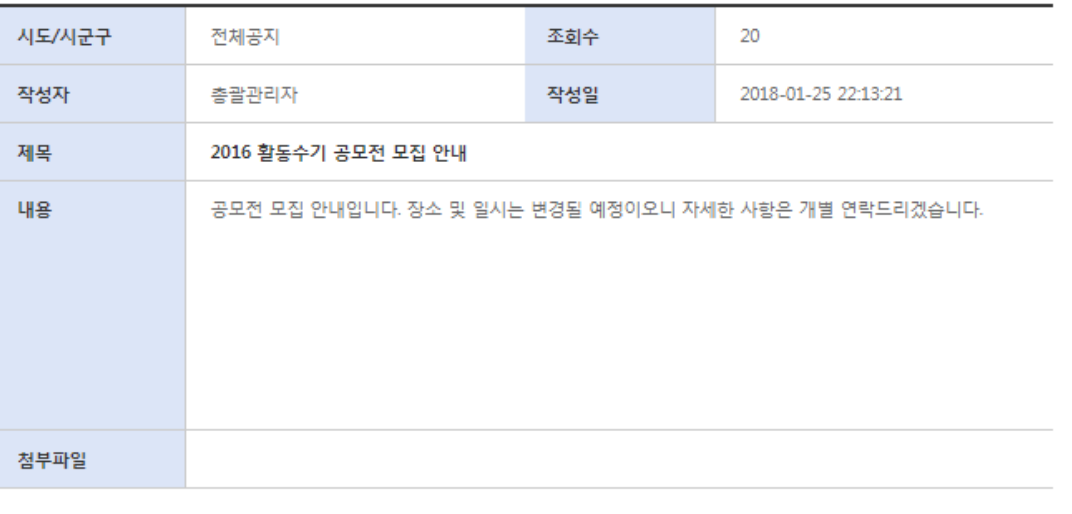

╱ 수정 **■ 삭제** ■ 목록

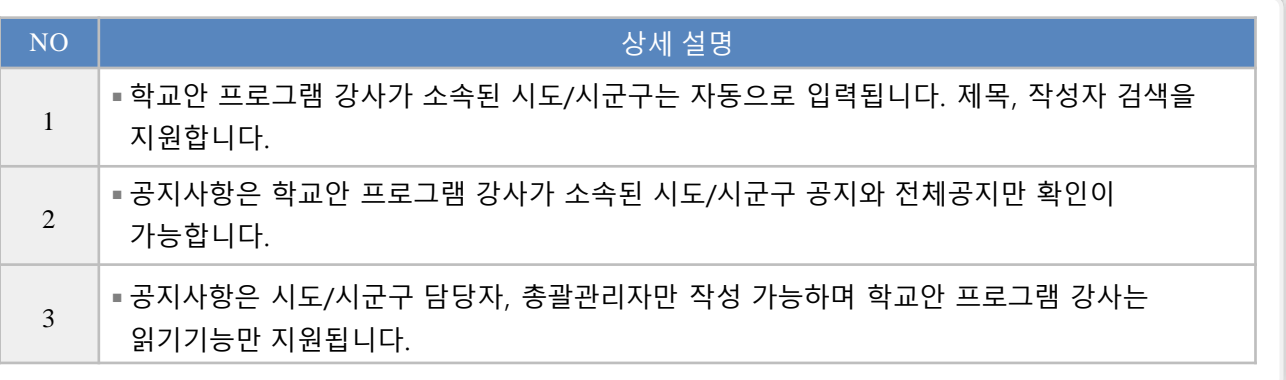

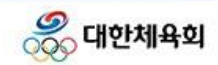

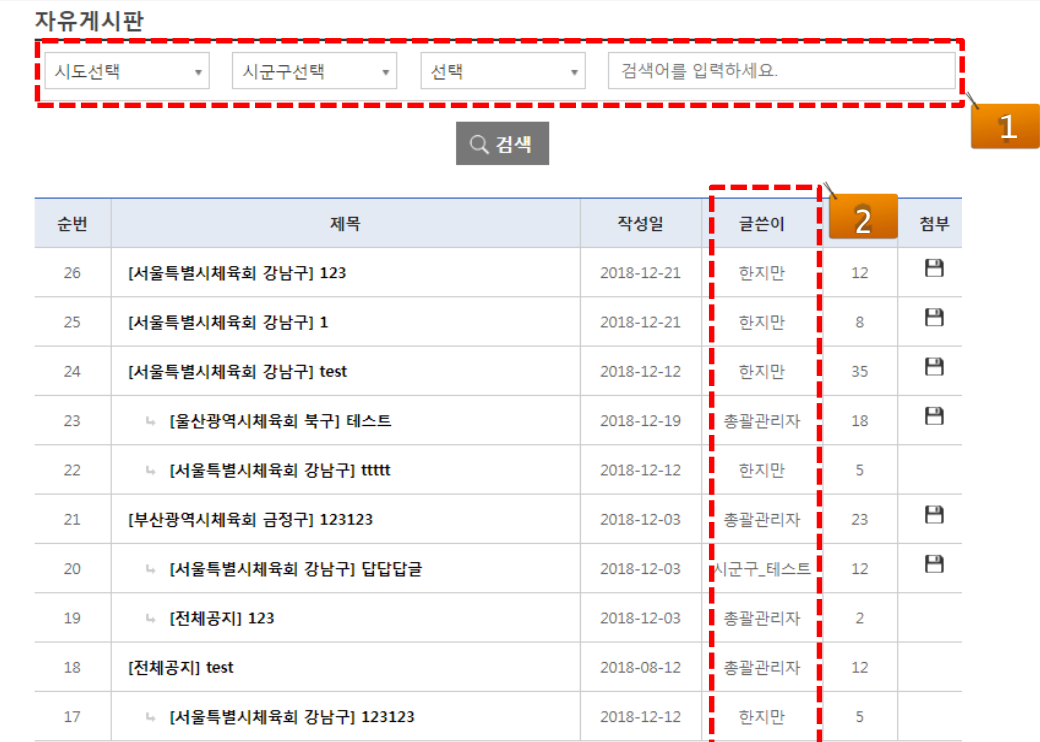

 $\begin{array}{c} \hline \textcircled{\scriptsize 4} \end{array} \begin{array}{c} \textcircled{\scriptsize 4} \end{array} \begin{array}{c} \textcircled{\scriptsize 1} \end{array} \begin{array}{c} \textcircled{\scriptsize 1} \end{array} \begin{array}{c} \textcircled{\scriptsize 2} \end{array} \begin{array}{c} \textcircled{\scriptsize 3} \end{array} \begin{array}{c} \hline \textcircled{\scriptsize 2} \end{array}$ 

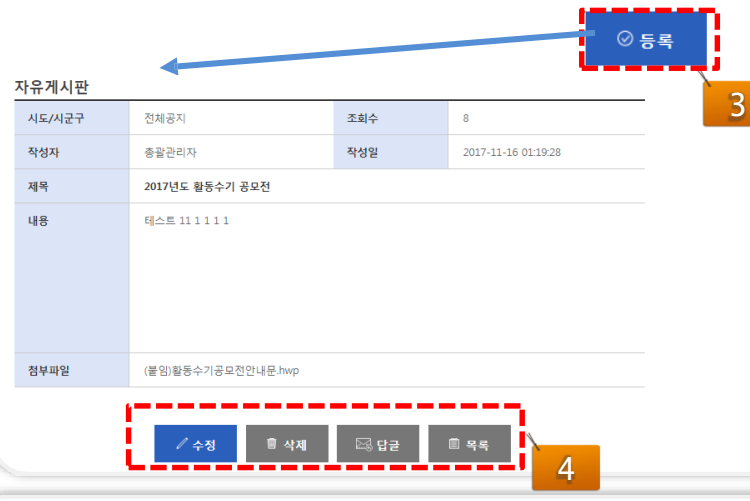

2.6 <del>설립마당 > 나. 자유게시판</del>

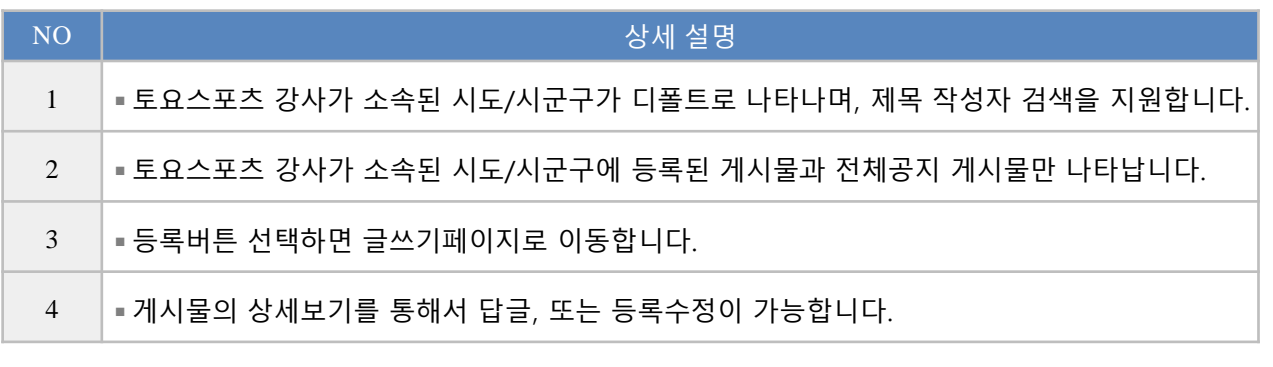

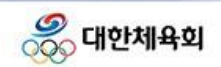

#### **2.6** 알림마당 > 나. 자유게시판

#### 자유게시판

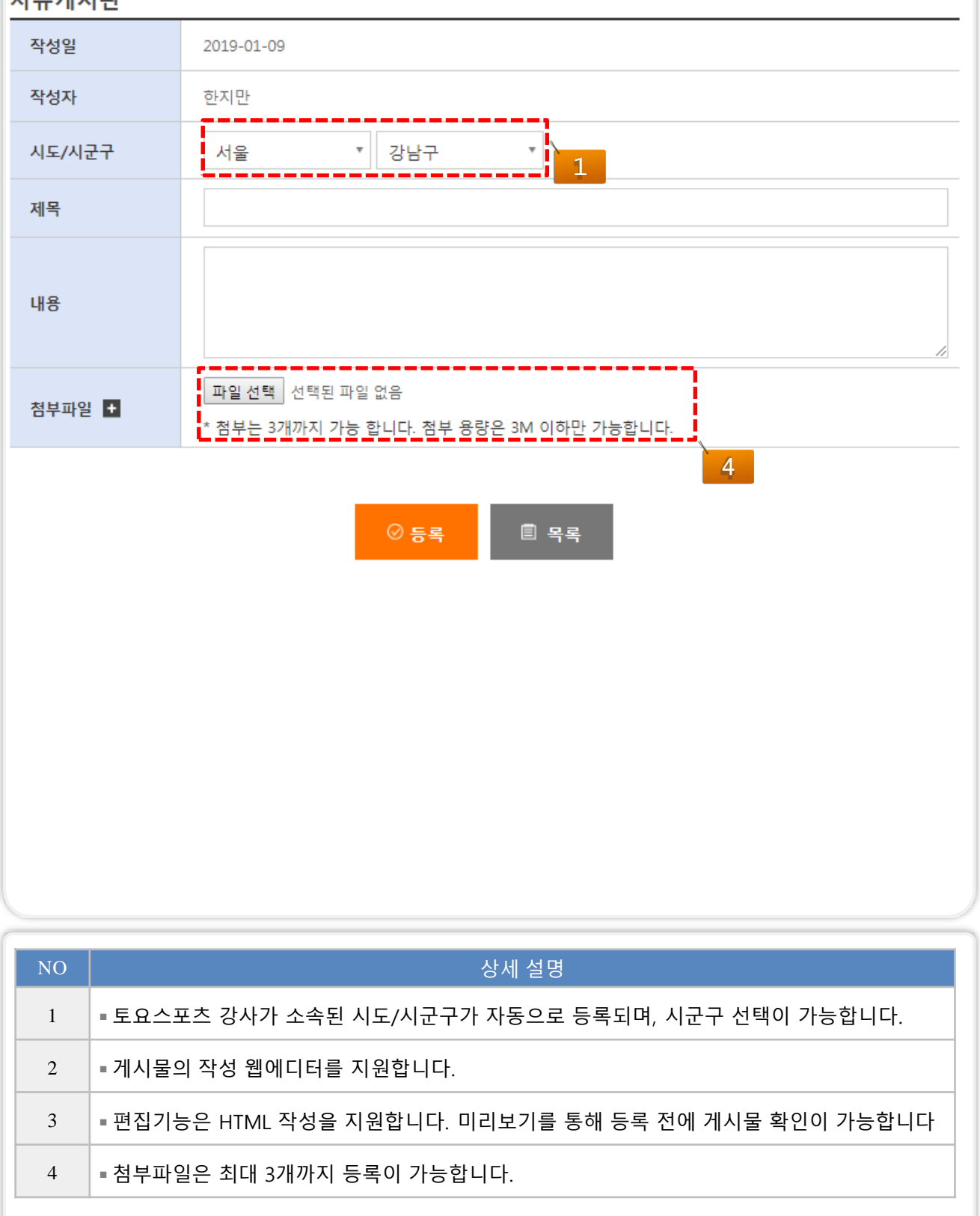

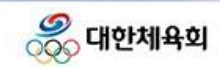

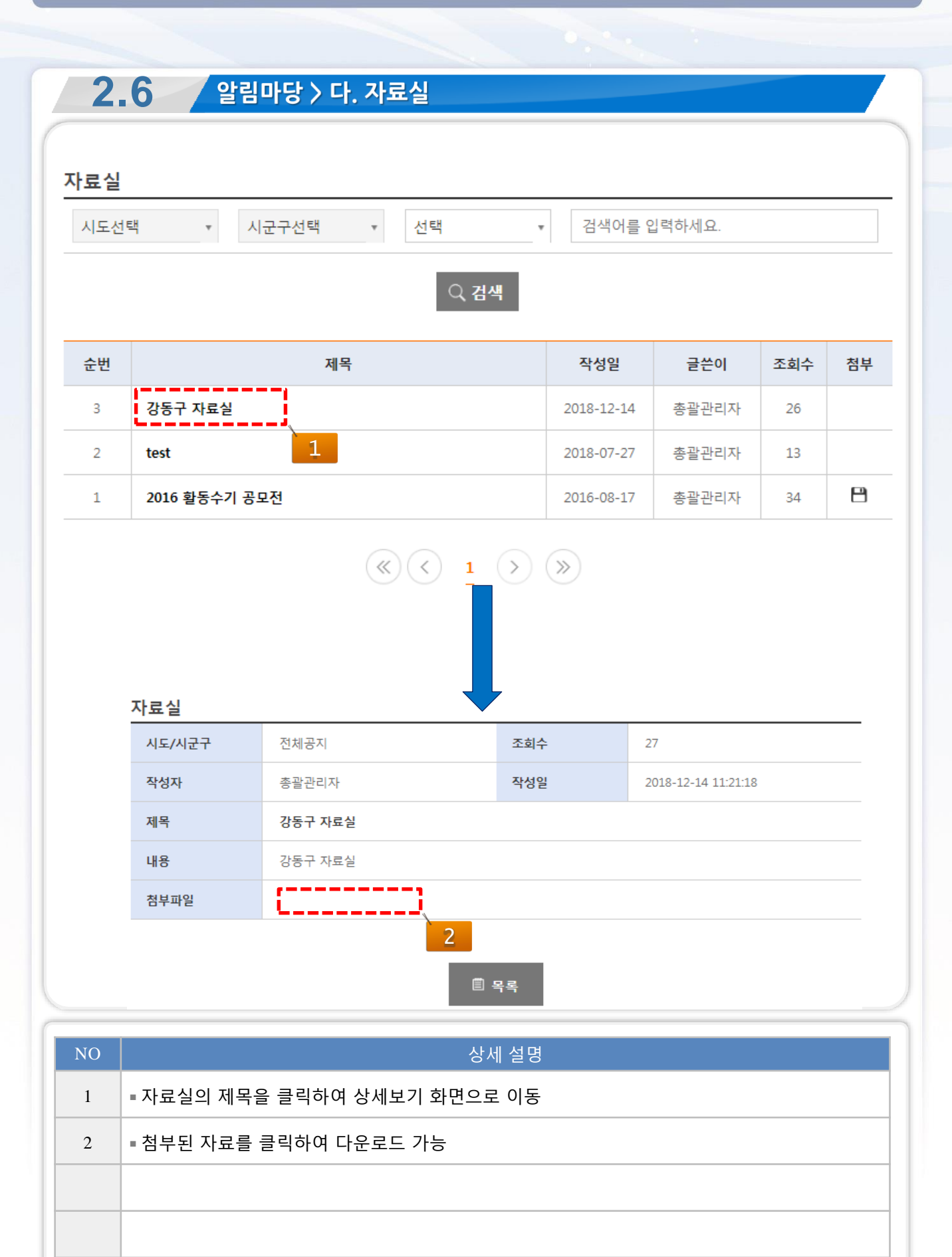

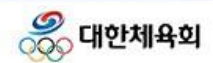

#### **2.7** 사용권한관리 > 가. 사용권한 요청 및 관리

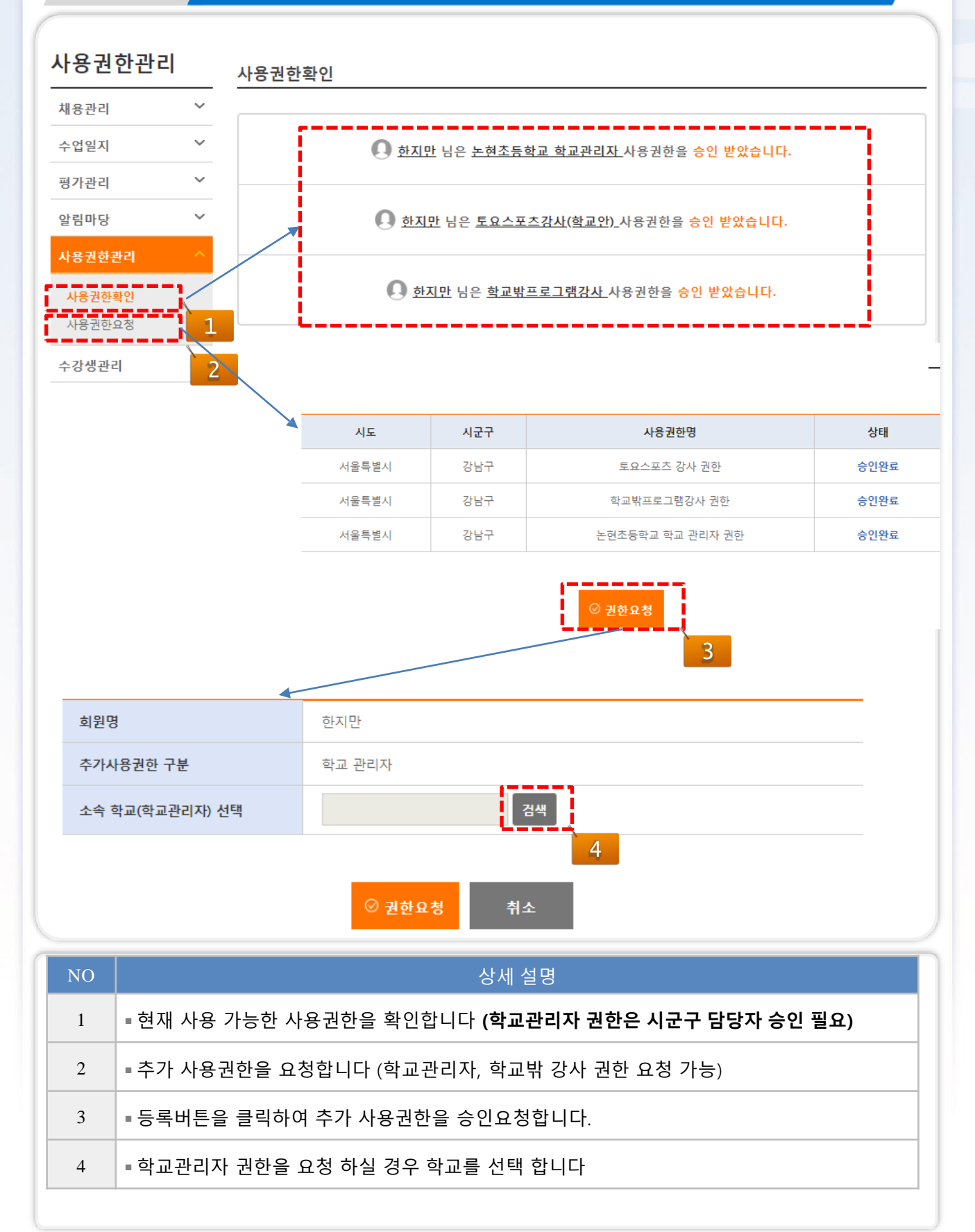

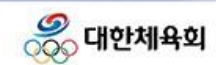

# Chapter

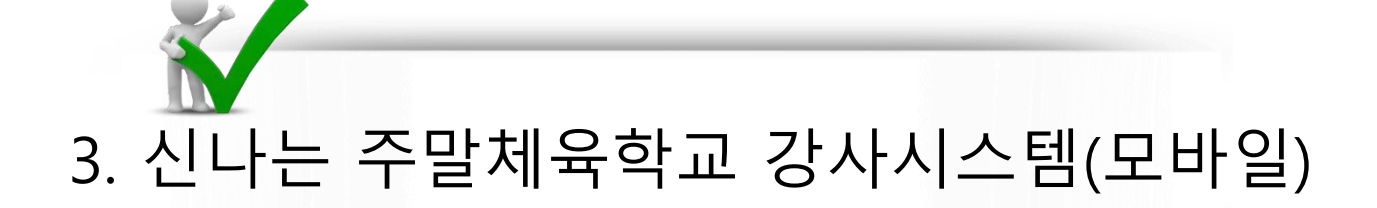

- 3.1. 신나는 주말체육학교 로그인
- 3.2. 수업일지 등록
- 3.3. 실적확인
- 3.4. 알림마당

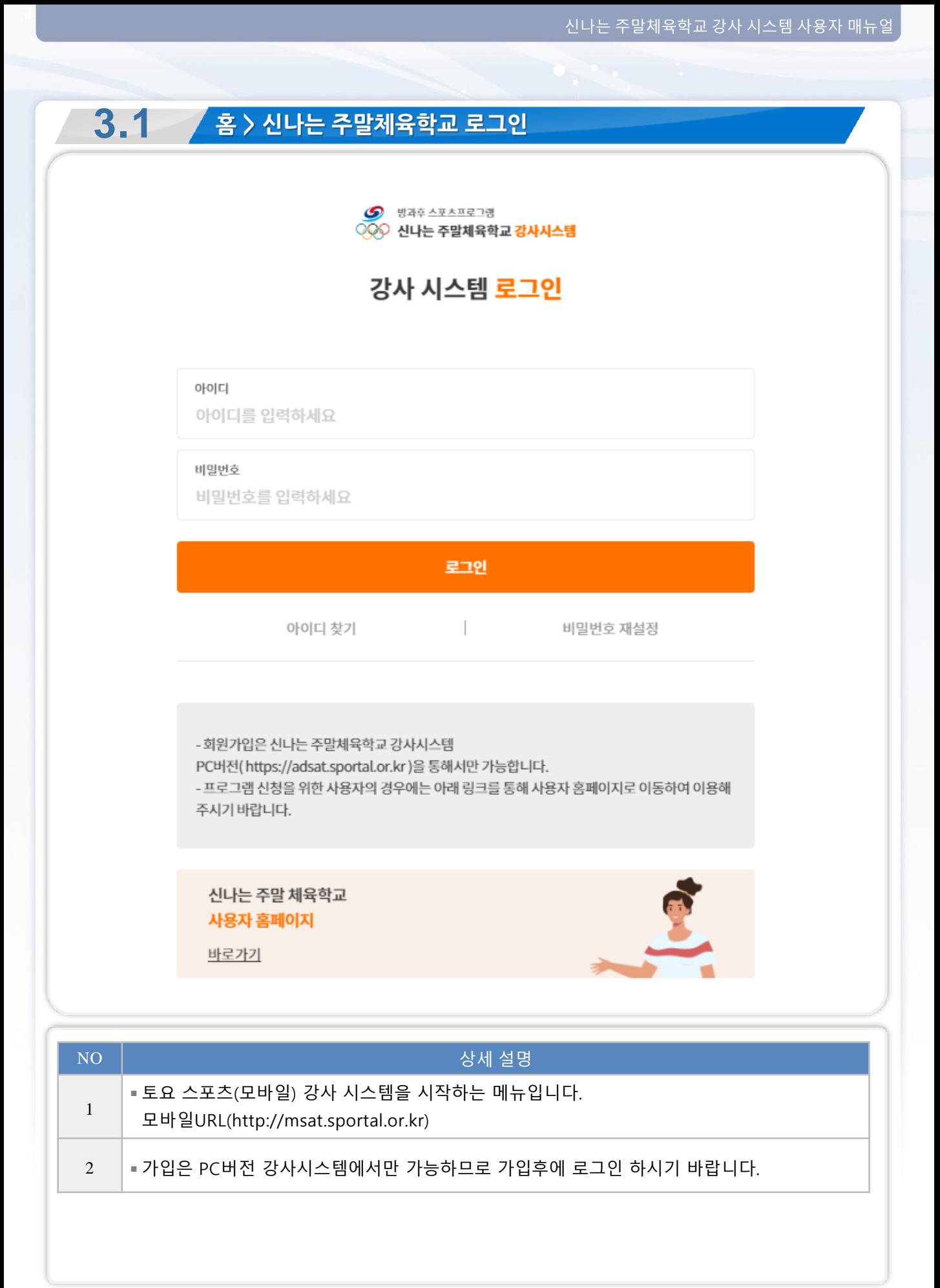

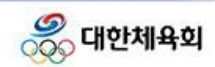

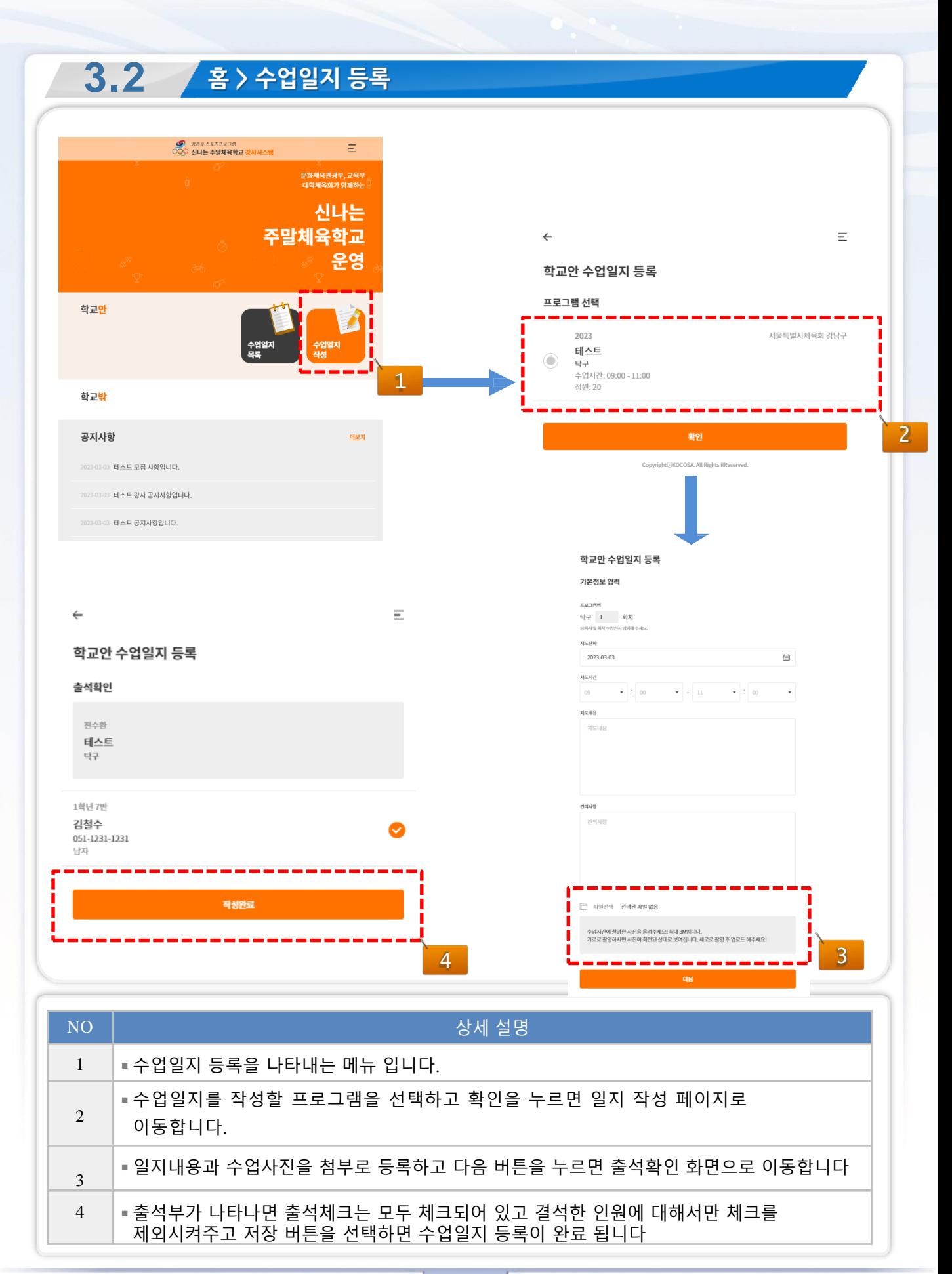

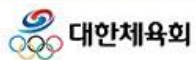

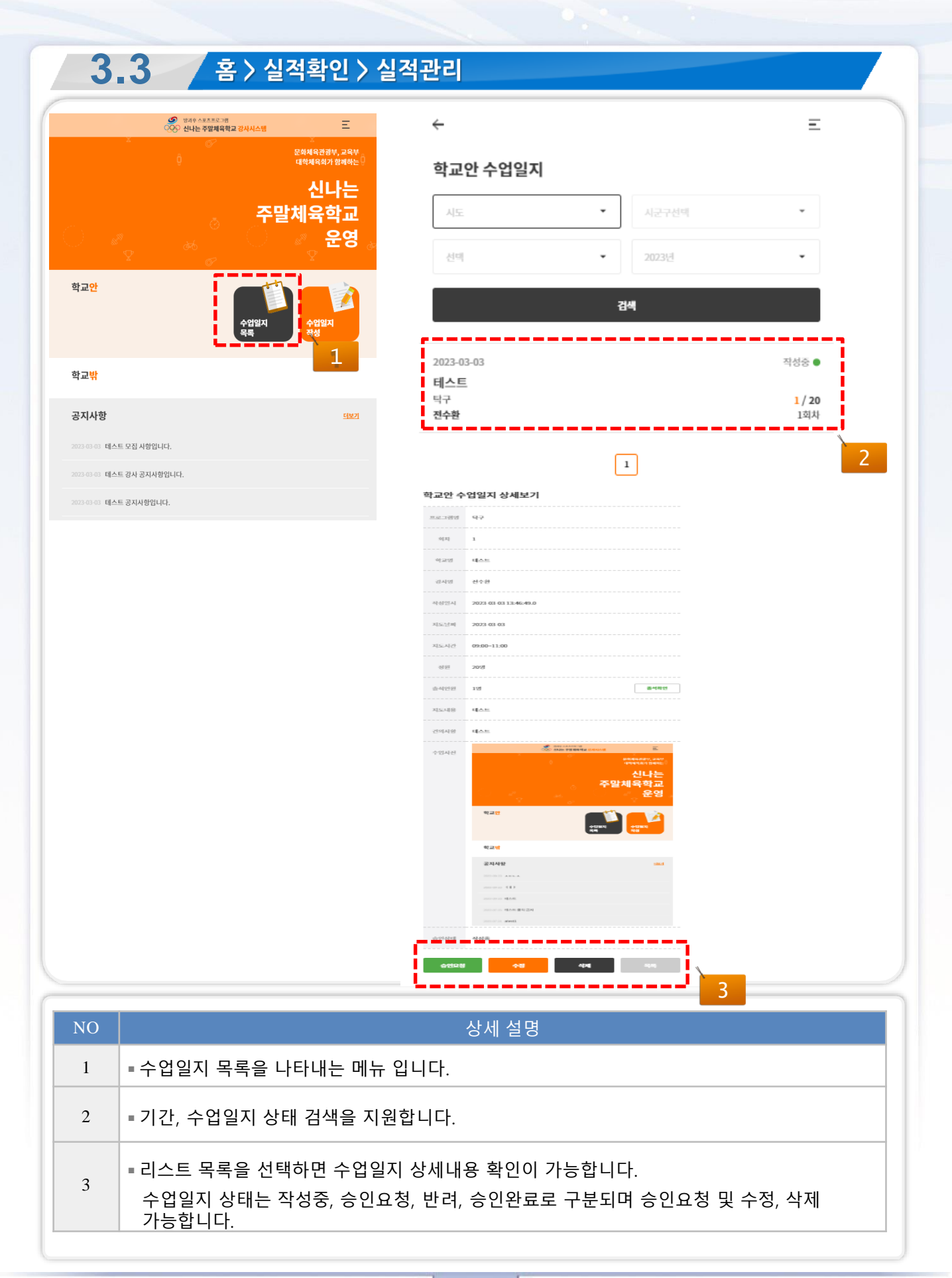

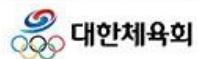

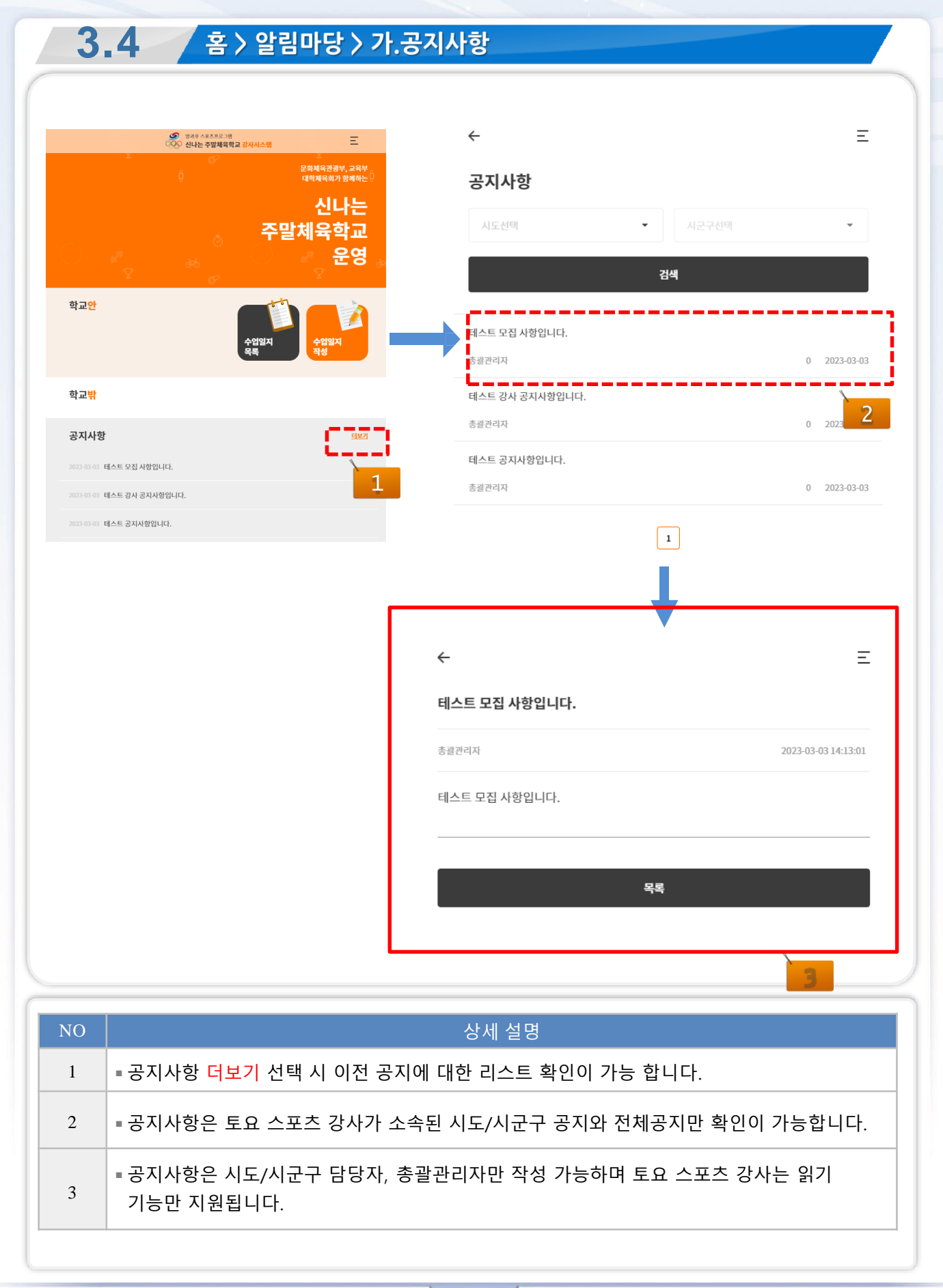

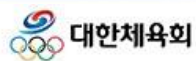

# Chapter

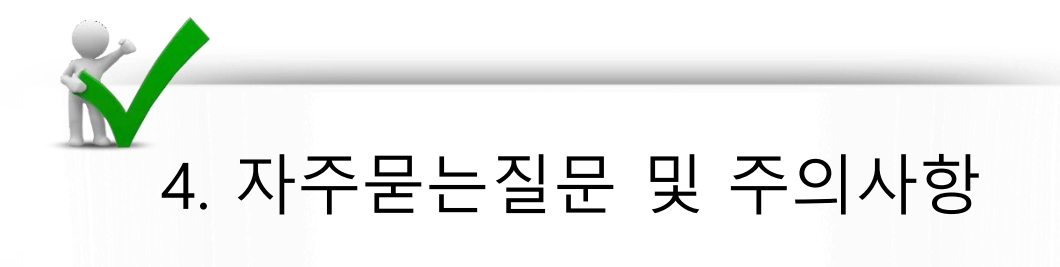

4.1. 일지작성 관련 주의사항 4.2. 자주묻는질문

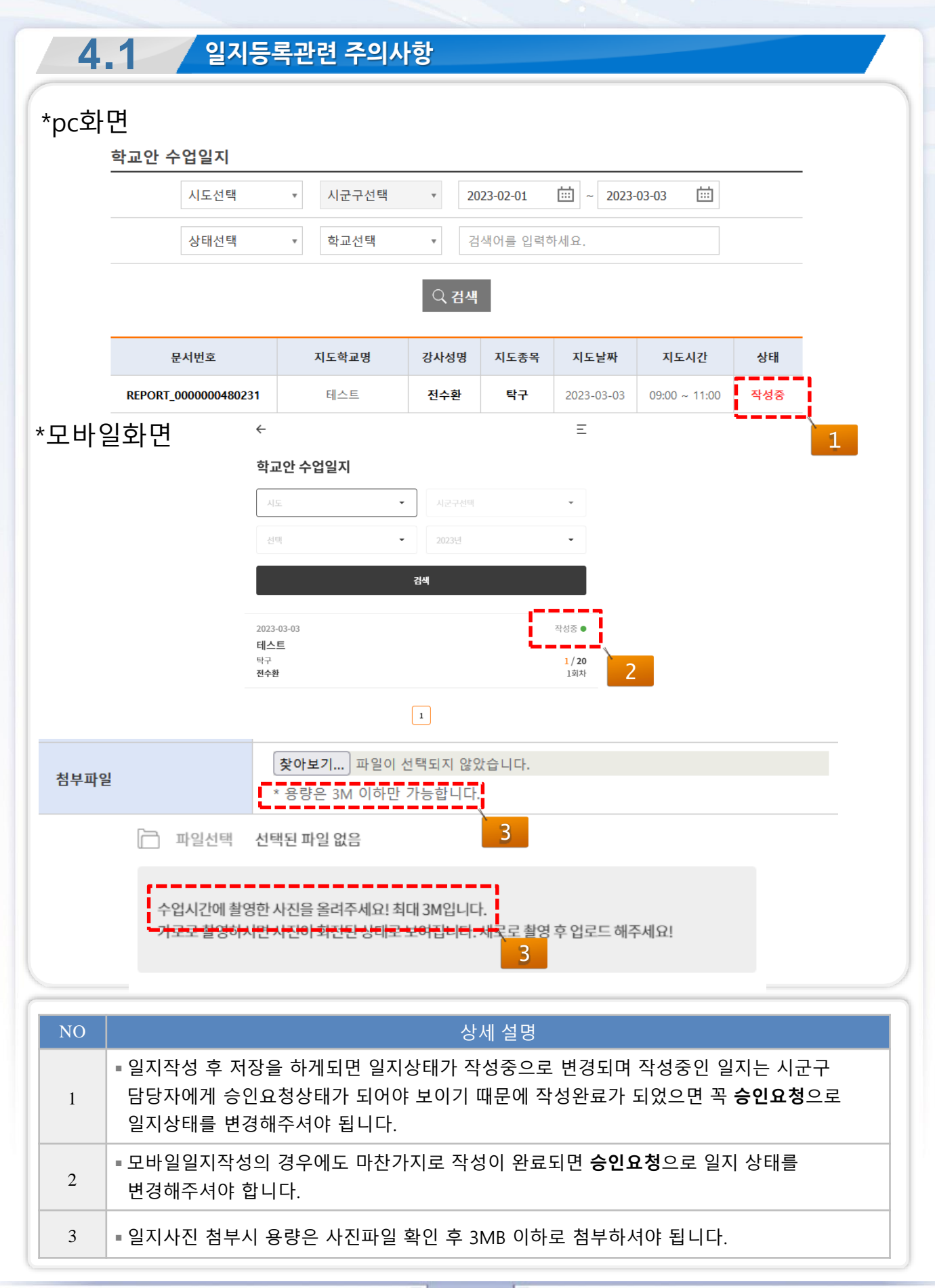

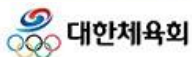

#### **4.2** ' 자주묻는질문

### **1. 학교안 프로그램 중복 지원이 가능한가요?** - 현재 프로그램 중복 지원은 가능하게 되어있습니다. -프로그램 지원 화면에서 다른 지역 선택 후 검색 하시면 다른 지역 지원도 가 능합니다. **2. 수업일지 작성기간이 지난 뒤에 일지 작성이 가능한가요?**

-수업일지 작성기간은 **매주 토~화요일(15:00)**까지 이며 추가 작성 기간은 수 요일~금요일까지 해당 시군구 담당자에게 일지등록허용 요청 후 추가 작성 가 능합니다.

-다만 1주일 이상 지난 경우에는 일지 작성이 **불가능** 하므로 꼭 일지 작성 기 간을 지켜주셔야 됩니다.

-승인요청을 한 상태인데 승인이 안되서 기간을 넘기는 경우에도 수정이 불가 능하므로 승인이 안된상태로 계속 유지된다면 해당 시군구 담당자에게 확인요 청을 하셔야합니다.

### **3. 일지등록시 오류가 발생합니다.**

-일지등록시 오류가 발생되는 원인은 대부분 첨부하시는 수업사진 용량이 3MB 이상인 경우에 발생합니다. 사진을 첨부하시기 전에 용량 확인을 하셔서 3MB 이상인 경우에는 사진 크기 를 줄여서 용량을 줄인뒤 첨부하시기 바랍니다.

### **4. 수업일지 회차가 맞지 않습니다.**

-수업일지 회차가 밀리거나 안맞는 경우에는 '작성중'인 일지가 남아있는 상태 에서 일지를 중복 작성 한 경우에 회차가 추가되면서 밀리는 경우가 있습니다. 이런 경우에는 일지 작성시 회차 부분에서 수정이 가능하며 이미 작성된 일지 의 회차가 수정이 필요하신 경우에는 해당 시군구 담당자에게 회차 수정을 요 청하시면 됩니다.

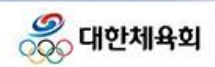

# 감사합니다